User Guide

# EXpert IPTV Test Tools

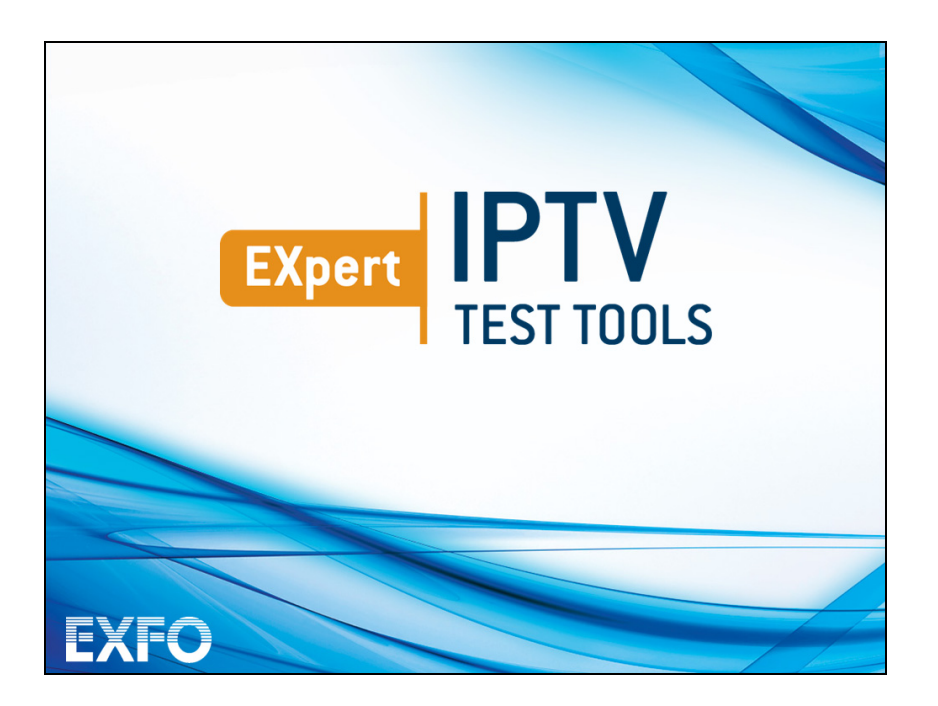

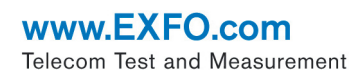

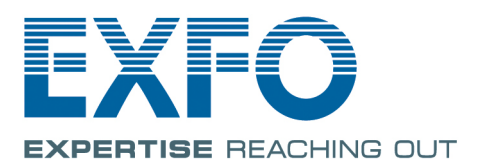

# <span id="page-1-0"></span>Copyright Information

Copyright © 2014–2017 EXFO Inc. All rights reserved. No part of this publication may be reproduced, stored in a retrieval system or transmitted in any form, be it electronically, mechanically, or by any other means such as photocopying, recording or otherwise, without the prior written permission of EXFO Inc. (EXFO).

Information provided by EXFO is believed to be accurate and reliable. However, no responsibility is assumed by EXFO for its use nor for any infringements of patents or other rights of third parties that may result from its use. No license is granted by implication or otherwise under any patent rights of EXFO.

EXFO's Commerce And Government Entities (CAGE) code under the North Atlantic Treaty Organization (NATO) is 0L8C3.

The information contained in this publication is subject to change without notice.

#### *Trademarks*

EXFO's trademarks have been identified as such. However, the presence or absence of such identification does not affect the legal status of any trademark.

#### *Units of Measurement*

Units of measurement in this publication conform to SI standards and practices.

March 24, 2017 Version number: 4.0.0.1

#### Licence Agreement and Warranty

IMPORTANT: CAREFULLY READ THE FOLLOWING LICENSE AGREEMENT BEFORE OPENING THIS INSTALLATION PACKAGE. BY OPENING THIS PACKAGE AND USING THE SOFTWARE WHETHER INCORPORATED OR NOT IN AN EXFO INC. ("EXFO") PRODUCT, YOU INDICATE YOUR ACCEPTANCE TO BE BOUND BY THE TERMS AND CONDITIONS OF THIS AGREEMENT. IF YOU DO NOT ACCEPT THE TERMS AND CONDITIONS OF THIS LICENSE AGREEMENT, DO NOT OPEN THIS PACKAGE AND PROMPTLY RETURN THE PRODUCT OR SOFTWARE WITH YOUR PROOF OF PAYMENT, WHEREUPON YOUR MONEY WILL BE REFUNDED.

THE PRODUCT OR SOFTWARE YOU ORDERED MIGHT INCLUDE SOURCE CODE AND/OR SOFTWARE COMPONENTS, IT IS PROVIDED FOR YOUR CONVENIENCE IN MODIFYING THE PRODUCT OR SOFTWARE TO SUIT YOUR SPECIFIC NEEDS, OR TO CREATE DERIVATIVE WORKS INCLUDING SOURCE AND LIBRARY FILES IF APPLICABLE.

THE PRODUCT AND THE SOFTWARE MUST BE USED ONLY FOR YOUR INTERNAL BUSINESS OPERATION AND ITS INTENDED APPLICATION. YOU MAY NOT COPY OR USE THE SOURCE CODE OR THE SOFTWARE COMPONENTS TO PRODUCE OTHER SOFTWARE DEVELOPMENT TOOLS FOR DISTRIBUTION AND RESALE WITHOUT EXPRESS WRITTEN PERMISSION FROM EXFO. EXFO RETAINS ALL RIGHTS TO THE SOURCE CODE, THE SOFTWARE COMPONENTS AND ALL MODIFICATIONS THEREOF. YOU SHALL RESPECT AND COMPLY WITH ANY OF THE PROVISIONS LISTED BELOW WHICH MAY ALSO BENEFIT ANY GIVEN THIRD PARTY BENEFICIARY AS DEFINED HEREIN.

**1. DEFINITIONS:** The following definitions apply to the terms in the Agreement.

**"Documentation"** means the user's manual and other printed materials accompanying the Software.

**"Product"** means the EXFO instrument designed for use with the Software, as the case may be.

**"Software"** means the computer programs, source code and software components contained therein and all updates and upgrades thereto. The term also includes all copies of any part of the computer program, source code or software components.

**2. GRANT OF LICENSE:** EXFO grants to you, the purchaser of the enclosed Software, a limited, restricted, non-exclusive license. You shall use the Software only in conjunction with its purpose or in conjunction with the Product, subject to the limitations on use and disclosure contained herein and in the Documentation. You may:

- Use the Software on a network, file service or virtual disk; provided that access is limited to one user at a time and that you have the original copy of the Documentation and Software media.
- Make one (1) copy of the Software for backup or modification purposes in support of the use of the Software on a single computer.
- Merge the Software or incorporate the same into another program provided that such a program will, for so long as the Software is included therein, be subject to all of the terms and conditions of this Agreement.

You may not:

- Make copies of the Documentation.
- Assign, give or transfer the Software, any services or interests in the Software, to another individual or entity. Sublicense, lease, time-share, service bureau, lend, use for subscription service or rental use any portion of the Product, the Software, or your rights under this Agreement.
- Reverse engineering, disassemble or decompile in whole or in part the Software or the Product.
- Publish any result of benchmark tests run on the Software or the Product.

YOU RECOGNIZE THAT THE SOURCE CODE AND THE SOFTWARE COMPONENTS COMPRISING THE SOFTWARE ARE HIGHLY VALUABLE TRADE SECRETS OF EXFO OR ANY GIVEN THIRD PARTY BENEFICIARY AND THAT EXFO WISHES TO PREVENT THEIR DISCLOSURE TO YOU, OR ANY THIRD PARTY.

3. SOFTWARE OWNERSHIP: The Software is licensed, not sold. Title to the Software shall not be passed to you or to any other party. All applicable rights to patents, copyrights, trademarks and trade secrets in the Software, or any modifications made at your request, are and shall remain the property of EXFO.

4. AUDITS: EXFO reserves its right to audit, at its convenience, your use of the Software.

5. TERMS OF TERMINATION: This Agreement shall remain in full force and effect until you discontinue use of the Software or the Product, until the end of the life of the Product or Software or until this Agreement is terminated, whichever occurs earlier. Without prejudice to its other rights, EXFO may terminate this Agreement if you fail to comply with the terms thereof. In such event, you must destroy or return all copies of the Software and Documentation as requested in writing by EXFO. You shall be liable for all damages to EXFO as a result of the breach whether or not you were notify of the likelihood of such damages.

EXFO retains all rights to the Software not expressly granted hereunder. Nothing in this Agreement constitutes a waiver of the rights of EXFO or any Third Party Beneficiary.

6. LIMITED WARRANTY: EXFO warrants the media on which the Software is distributed to be free from defects in material and workmanship and that the Software will perform substantially in accordance with the Documentation. EXFO will replace defective media or Documentation at no charge, provided you return the item with dated proof of payment to EXFO within (60) days of the date of delivery. THESE ARE YOUR SOLE REMEDIES FOR BREACH OF WARRANTY. EXCEPT AS SPECIFICALLY PROVIDED ABOVE, EXFO MAKES NO WARRANTY OR REPRESENTATION, EITHER EXPRESS OR IMPLIED WITH RESPECT TO THE SOFTWARE OR DOCUMENTATION INCLUDING THEIR QUALITY, PERFORMANCE, MERCHANTABILITY, OR FITNESS FOR A PARTICULAR PURPOSE.

7. LIMITATIONS OF LIABILITY: Because software is inherently complex and may not be completely free of errors, you are advised to verify your work. IN NO EVENT WILL EXFO, ITS DEALERS, DISTRIBUTORS, RESELLERS, OR THIRD PARTY BENEFICIARY, BE LIABLE FOR DIRECT, INDIRECT, SPECIAL, INCIDENTAL, OR CONSEQUENTIAL DAMAGES, INCLUDING LOST PROFITS, DOWNTIME OR DAMAGES TO PROPERTY ARISING OUT OF THE USE OF OR INABILITY TO USE THE SOFTWARE OR DOCUMENTATION, even if advised of the possibility of such damages. THE WARRANTY AND REMEDIES SET FORTH ABOVE ARE EXCLUSIVE AND IN LIEU OF ALL OTHERS, ORAL OR WRITTEN, EXPRESS OR IMPLIED. No dealer, distributor, agent or employee is authorized to make any modification or addition to this warranty. Some US States or applicable local legislation do not allow the exclusion or limitation of implied warranties or limitation of liability for incidental or consequential damages, so the above limitation or exclusion may not apply to you.

8. U.S. GOVERNMENT RESTRICTED RIGHTS: The Software and Documentation are provided with RESTRICTED RIGHTS. Use, duplication, or disclosure by the Government is subject to restrictions as set forth in subparagraph (c) (1) (ii) of The Rights in Technical Data and Computer Software clause at 52.227-7013. EXFO headquarters are located at 400 Godin Avenue, Quebec, Quebec, G1M 2K2, Canada.

9. EXPORT AND IMPORT LAWS: You must comply fully with all applicable export and import laws including, but not limited to, export laws and regulations of the United States of America. No Programs, Products or Software shall be exported, directly or indirectly, in violation of laws.

10. THIRD PARTY BENEFICIARY: EXFO may designate, from time to time, any Third Party Beneficiary, with respect to any Product or Software, which has duly executed a prior writing agreement with EXFO. Third Party Beneficiaries may include, but are not limited to, namely ORACLE, Business Objects, Advance Fiber Optics, and MapInfo. The terms of this Agreement also governs any source code that may be provided in some programs by Third Party Beneficiary, such as the one mentioned above**.** This Agreement is not intended to be for the benefit of and shall not be enforceable by any given Third Party Beneficiary without a prior written agreement duly executed with EXFO.

11. GENERAL: This Agreement constitutes the entire agreement between you and EXFO as concerns the subject matter hereof and supersedes any prior agreement as to such subject matter. If any provision of this Agreement shall be deemed to be invalid, illegal or unenforceable, the validity, legality and enforceability of the remaining portions of this Agreement shall not be affected or impaired thereby. This Agreement shall be governed by and construed in accordance with the laws applicable in the province of Quebec, Canada without regards to its conflict of laws provisions.

BY USING THE SOFTWARE, YOU ACKNOWLEDGE THAT YOU HAVE READ THIS AGREEMENT, THAT YOU UNDERSTAND IT, AND YOU AGREE TO BE BOUND BY ITS TERMS AND CONDITIONS.

If you have any questions regarding this Agreement, you may contact the Legal Department at EXFO at (418) 683-0211.

# **Contents**

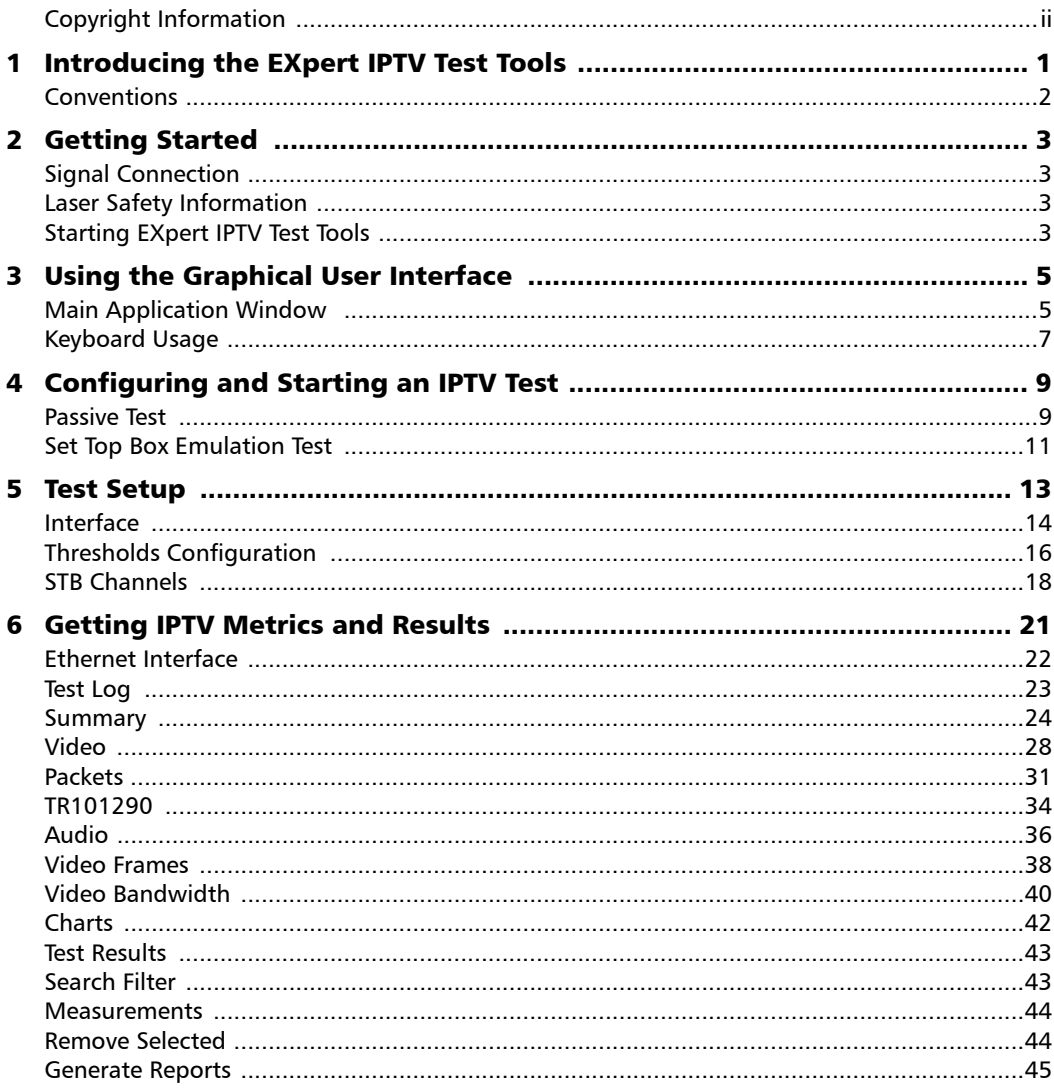

**College** 

<u> 1989 - Johann Barnett, mars et</u>

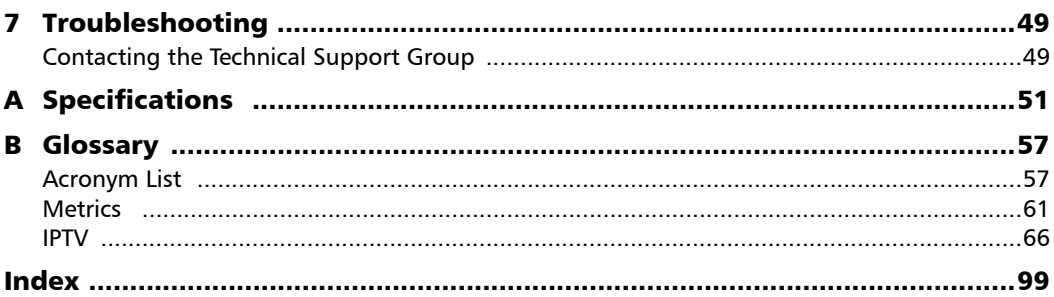

**Contract Contract Contract** 

# <span id="page-6-0"></span>*1 Introducing the EXpert IPTV Test Tools*

The EXpert IPTV Test Tools is an IPTV quality analyzer including the following components:

- Fest Logger with multistream detection and synchronizer via the platform 10/100/1000 Ethernet interface
- Set Top Box (STB) emulator for multicast and unicast streams
- $\blacktriangleright$  Video Previewer
- $\blacktriangleright$  Video Metrics
- > Packet statistics
- $\blacktriangleright$  TR 101290 Metrics
- $\blacktriangleright$  Audio Metrics
- Video Frame Metrics
- $\blacktriangleright$  Video Bandwidth Metrics
- $\blacktriangleright$  Charts

The EXpert IPTV Test Tools application runs on the following EXFO's platforms: FTB-1, FTB-1v2, FTB-1v2 Pro, FTB-2, FTB-2 Pro, and FTB-4 Pro.

# <span id="page-7-0"></span>Conventions

Before using the product described in this guide, you should understand the following conventions:

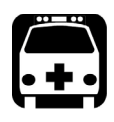

# WARNING

**Indicates a potentially hazardous situation which, if not avoided, could result in** *death or serious injury***. Do not proceed unless you understand and meet the required conditions.**

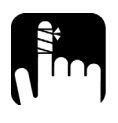

# **CAUTION**

**Indicates a potentially hazardous situation which, if not avoided, may result in** *minor or moderate injury***. Do not proceed unless you understand and meet the required conditions.**

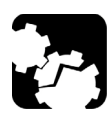

# **CAUTION**

**Indicates a potentially hazardous situation which, if not avoided, may result in** *component damage***. Do not proceed unless you understand and meet the required conditions.**

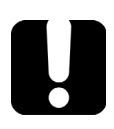

# IMPORTANT

**Refers to information about this product you should not overlook.**

# <span id="page-8-1"></span><span id="page-8-0"></span>*2 Getting Started*

# Signal Connection

The EXpert IPTV Test Tools uses the 10/100/1000 Mbit/s Ethernet RJ45 port of the platform. Connect the 10/100/1000 Mbit/s electrical signal to be tested to the RJ45 port of the platform.

<span id="page-8-2"></span>*Note: Refer to the platform user guide for more information.* 

# Laser Safety Information

The EXpert IPTV Test Tools software is not provided with any hardware components. However, it may be used with your platform or modules which may contain laser components. Refer to the user guides of your platform or modules for further laser safety details and instructions.

# <span id="page-8-3"></span>Starting EXpert IPTV Test Tools

The EXpert IPTV Test Tools application is pre-installed on the platform. If the EXpert IPTV Test Tools is not already installed, refer to the platform user guide for more information on how to install the application.

*Note: The application can be used in trial mode if you do not have a valid license. You can follow the on-screen instructions to activate the trial. If you wish to renew the trial period or purchase a valid license, then refer to EXFO.com. For information on how to install and activate software options, refer to the platform user guide.* 

#### *To start EXpert IPTV Test Tools:*

- *1.* **FTB-1**: From **Mini ToolBox**, tap on the **Test Tools** tab. **FTB-1v2**, and **FTB-1v2 Pro**: From **Mini ToolBox X**, tap on the **Test Tools** button. **FTB-2**, **FTB-2 Pro**, and **FTB-4 Pro**: From **ToolBox X**, tap the **Test Tools** button.
- *2.* Select the **EXpert IPTV Test Tools** then tap on **Start**.

# <span id="page-10-0"></span>*3 Using the Graphical User Interface*

This chapter describes the graphical user interface of the EXpert IPTV Test Tools application.

# <span id="page-10-1"></span>Main Application Window

The following main application window is displayed when the EXpert IPTV Test Tools application is started.

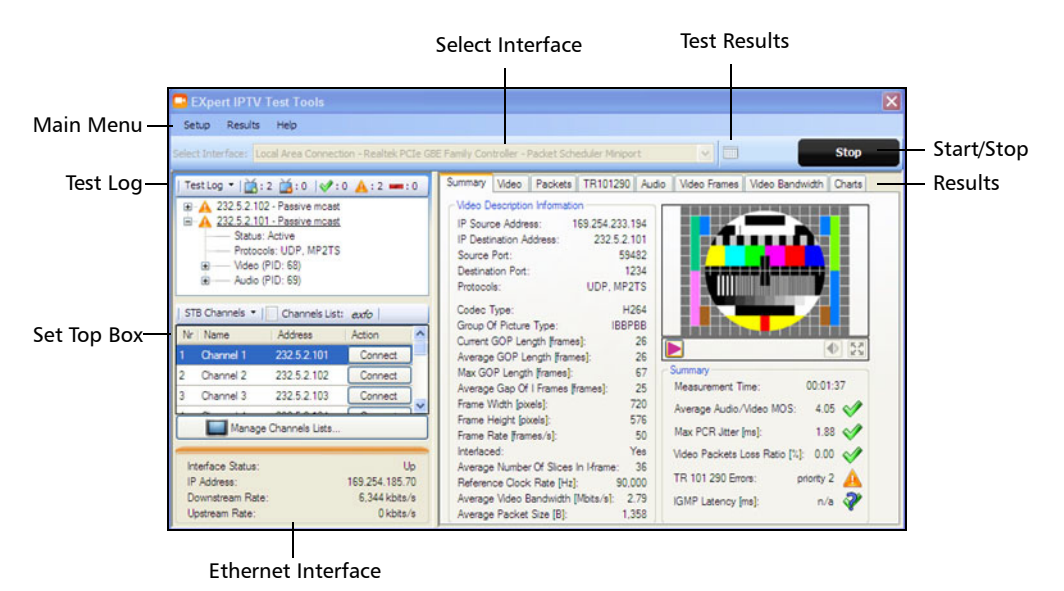

*Main Application Window*

#### Main Menu

#### **Setup**

- **Interface** and **Thresholds** allow respectively to configure the interface and test thresholds. Refer to *Test Setup* [on page 13](#page-18-1) for more information.
- **Exit** closes the EXpert IPTV Test Toolsapplication.
- **Results** gives access to the test results and report generation. Refer to *[Test Results](#page-48-2)* on page 43 for more information.
- **Help**
	- **User's Manual** loads the EXpert IPTV Test Tools user guide.
	- **About** mainly displays the product version details and technical support information.

#### Test Log

Lists all active and inactive IPTV channels (refer to *Test Log* [on page 23](#page-28-1)).

#### Set Top Box

Allows to select the type of channel, connect channel, and play stream (refer to *[STB Channels](#page-23-1)* on page 18).

#### Ethernet Interface

Displays the Ethernet interface status, IP address, and rates (refer to *[Ethernet Interface](#page-27-1)* on page 22).

#### Select Interface

Allows the selection of the test interface. Refer to *Interface* [on page 14](#page-19-1).

### Start/Stop Button

Allows to start and stop de test. Refer to *[Configuring and Starting an IPTV](#page-14-2)  Test* [on page 9](#page-14-2).

### Test Results

Gives access to the test results and report generation. Refer to *[Test Results](#page-48-2)* [on page 43](#page-48-2) for more information.

#### Results

Gives test result summary and metrics. Refer to *[Test Results](#page-48-2)* on page 43.

# <span id="page-12-0"></span>Keyboard Usage

For certain text fields, the GUI pops up or uses the platform's on-screen keyboard. Refer to the platform user guide for more information on how to use it.

# <span id="page-14-2"></span><span id="page-14-0"></span>*4 Configuring and Starting an IPTV Test*

The IPTV test can be performed in passive and Set Top Box (STB) connection modes. Video and audio quality assessment is provided by VQmon algorithm.

Once the streams are detected and synchronized, the test metrics start and live video preview is available on non-encrypted streams.

Up to 10 channels can be tested simultaneously. An error message is displayed when exceeding this number.

# <span id="page-14-1"></span>Passive Test

The Passive Test allows monitoring IPTV streams present at the interface, for quality of service and video preview. When used as a passive monitoring device, the EXpert IPTV Test Tools is connected via a manageable switch or aggregating tap to monitor bidirectionally the IGMP, RTSP, and other protocols, and IPTV streams from the video server.:

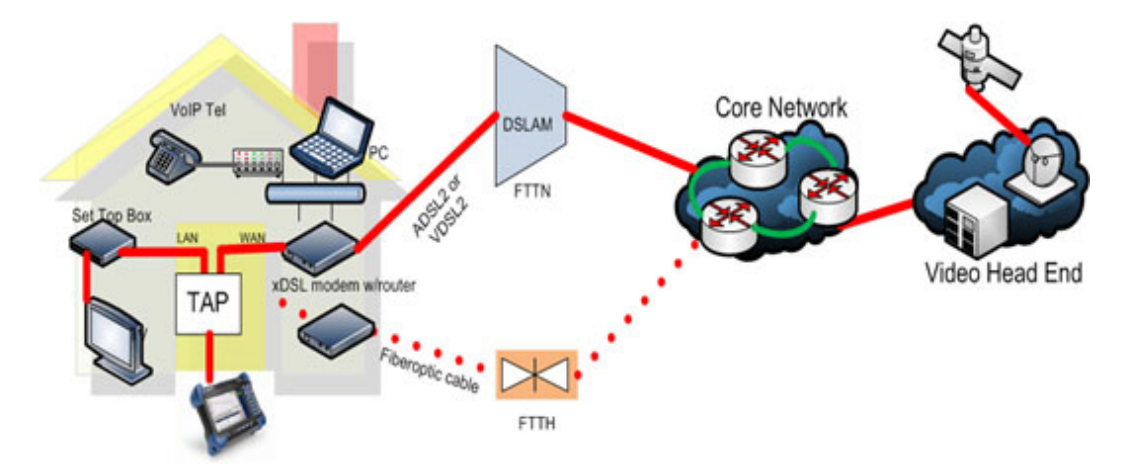

#### *To configure and start a passive test:*

- *1.* If required configure the interface, refer to *Interface* [on page 14.](#page-19-1)
- *2.* If required configure the thresholds, refer to *[Thresholds Configuration](#page-21-1)* [on page 16](#page-21-1).
- *3.* Tap the **Start** button and the test starts upon detection of a valid IPTV stream. All detected valid streams will be displayed in **Test Log** and marked as **Passive** (refer to*Test Log* [on page 23\)](#page-28-1).
- *4.* Getting results (refer to *[Test Results](#page-48-2)* on page 43).
- *5.* Tap the **Stop** button to end the test on all channels. The test automatically stops when either disconnecting the cable carrying the stream or when the streams expire.

# <span id="page-16-0"></span>Set Top Box Emulation Test

The Set Top Box (STB) emulation test allows IGMP or RTSP join & leave requests to one or multiple IPTV streams. When used as a Set Top Box (STB) emulator, the EXpert IPTV Test Tools is terminating the customer modem or GPON adapter as follows:

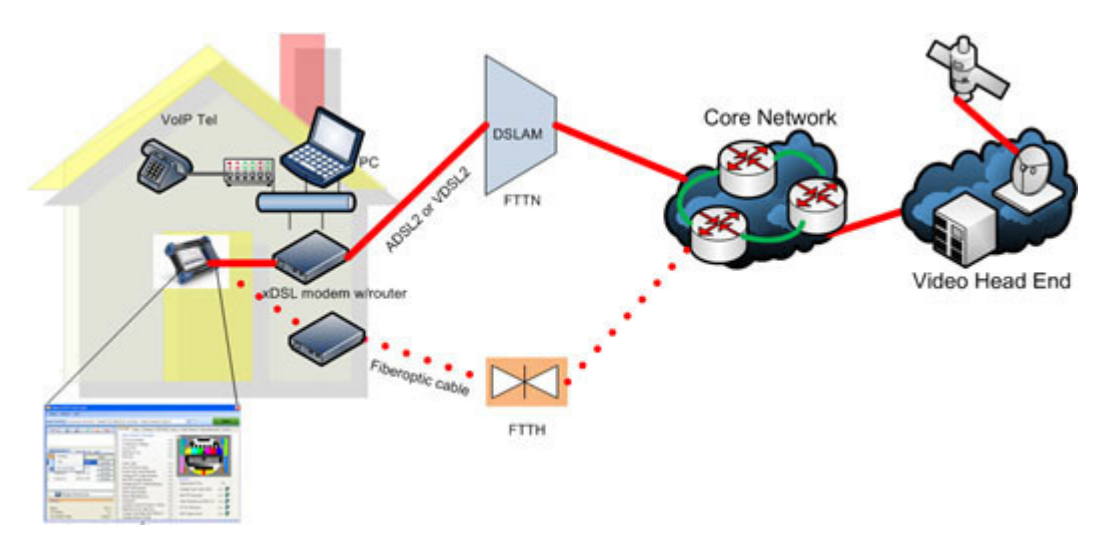

#### *To configure and start a Set Top Box emulation test:*

- *1.* If required configure the interface, refer to *Interface* [on page 14.](#page-19-1)
- *2.* If required configure the thresholds, refer to *[Thresholds Configuration](#page-21-1)* [on page 16](#page-21-1).
- *3.* Configure the channels list, refer to *[Manage Channels Lists](#page-23-2)* on page 18.
- *4.* Tap the **Start** button and the test starts upon detection of a valid IPTV stream(s) or when tapping a stream's **Connect** or **Play** button as defined in the following sub-steps. All detected valid streams will be displayed in the **Test Log** box (refer to *Test Log* [on page 23](#page-28-1)).
- *5.* From the STB Channels menu, select either **Multicast** or **VoD**. For Multicast streams:

*Set Top Box Emulation Test*

- *5a.* Choose the channel to be tested from the **STB Channel** list.
- *5b.* Tap the **Connect** button of the chosen channel. This initiates IGMP request for this multicast channel. Once detected the stream is displayed in **Test Log** as active. Repeat this process for all channels to be tested.

For VoD streams (URI's):

- *5c.* Choose the VoD to be tested from the **STB Channel** list.
- *5d.* Tap the **Play** button of the chosen channel. This initiates RTSP join request for this unicast channel. Once detected the stream is displayed in the **Test Log box** as active. Repeat this process for all channels to be tested.
- *6.* Getting results (refer to *[Test Results](#page-48-2)* on page 43).
- *7.* Tap the main **Stop** button to end the test on all channels; tap the stream's **Disconnect** button to stop the corresponding Multicast stream; tap the stream's **Stop** button to stop the corresponding stream. The test automatically stops when disconnecting the cable carrying the stream.

# <span id="page-18-1"></span><span id="page-18-0"></span>*5 Test Setup*

The test setup menu allows to configure the interface and test thresholds. The main application window allows the selection of the interface and the configuration of the STB multicast and VoD channels.

To change the interface settings, see *Interface* [on page 14.](#page-19-0)

To change the thresholds, see *[Thresholds Configuration](#page-21-0)* on page 16.

To manage the channel list, see *Manage Channels Lists* on page 18.

# <span id="page-19-1"></span><span id="page-19-0"></span>Interface

From the main menu, tap on **Setup** and select **Interface**.

*Note: Interface configuration is only possible when the Ethernet link is up.*

#### Interface

Allows the selection of the platform network adapter.

The settings and status of selected interface are also displayed (**DHCP**, **IP Address**, **Netmask**, **Default Gateway**, **DNS**, **MAC Address**, and **Operational status**).

### MAC Address Clone

**MAC Address Clone** check box when selected, allows to change the default and unique MAC address given to the Ethernet port.

## IGMP Version Change

Allows the selection of the IGMP version: **IGMPv2** (default) or **Automatic (IGMPv3 or IGMPv2)**.

### DHCP Client

**DHCP Client** option when selected (default) allows to dynamically obtain an IP address from a DHCP (Dynamic Host Configuration Protocol) server for the Ethernet port. The **Vendor Class ID** and **User Class Information** can also be configured.

### Static IP Address

**Static IP Address** option when selected (cleared by default) allows to configure the following parameters:

- **IP Address** allows to enter the IP address for the Ethernet port: **0.0.0.1**  to **223.255.255.255**.
- **Netmask** allows to enter the Subnet Mask for the Ethernet port: **0.0.0.1** to **255.255.255.255**.
- **Default Gateway** check box when selected (cleared by default) allows to enter a default Gateway address: **0.0.0.01** to **255.255.255.255**.
- **DNS** check box when selected (cleared by default) allows to enter the DNS Server address: **0.0.0.0** to **223.255.255.255**.

# <span id="page-21-1"></span><span id="page-21-0"></span>Thresholds Configuration

From the main menu, tap on **Setup** and select **Thresholds**.

**Failed**, **Warned**, and **Passed** threshold parameters are preset as follows:

**Average Audio/Video MOS**: Range is from 1 to 5. Defaults are:

|        |                                      | $\sim$ $\sim$ |
|--------|--------------------------------------|---------------|
| Failed | Warned<br><b>CALL AND CONTRACTOR</b> | Passed        |

**Max PCR Jitter**: Defaults are:

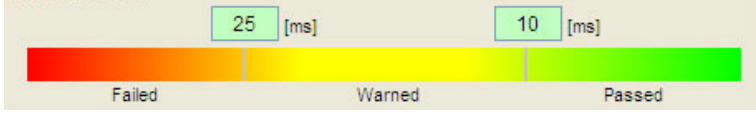

**Video Packet Loss Ratio**: Range is from 0% to 100%. Defaults are:

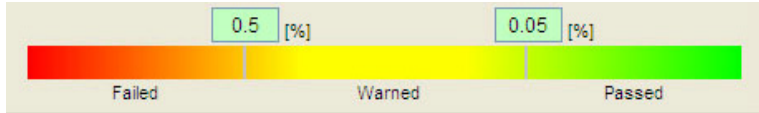

**IGMP Latency**: Defaults are:

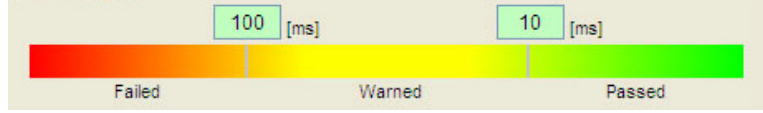

- Priority 1 Priority 2 Failed Warned Passed Failed Warned Passed TS Sync Loss Count 100  $\overline{0}$ Transport Error Count 1000  $10<sup>°</sup>$ Sync Byte Error Count CRC Error Count 1000 100  $\mathbf 0$  $10<sub>1</sub>$ PAT Error Count 100  $\overline{0}$ **V** PCR Error Count 1000  $10$ PAT2 Error Count 100  $\overline{0}$ PCR Repetition Error Count 1000  $10<sup>°</sup>$ Continuity Error Count 100  $\overline{0}$ PCR Discontinuity Error Count 1000  $10<sup>°</sup>$ PMT Error Count PCR Accuracy Error Count 1000 100  $\overline{0}$ 10 PMT2 Error Count 100  $\mathbf 0$ PTS Error Count 1000  $10<sub>1</sub>$ PID Error Count CAT Error Count 1000 100  $\mathbf 0$  $10<sub>1</sub>$
- **TR101290**: Default is **Use Default Settings** which corresponds to the following defaults:

The TR101290 allows configuration or Priority 1 and 2 parameters from a separate menu; select the **Use Advanced Settings** option and tap the **Configure Advanced Settings** button to access the menu.

These color coded thresholds will then trigger the corresponding flags in the Summary page. Clearing any parameter check box removes it from the active metrics.

# <span id="page-23-1"></span><span id="page-23-0"></span>**STB Channels**

Allows to select the type of channel, connect channel, and play stream.

### STB Channels Selection

From the left pane of the main window, tap on **STB Channels** to select the type of channel: **Multicast** channel or **VoD** stream. The list of channels or VoD is displayed for the selected channel group and allows the following actions once the test is started:

- **EXCORDIACE:** Connect, available with multicast, allows the connection to the channel.
- **Play**, available with VoD, allows to play the video.

### Channels List

The selected Channels List is displayed next to the STB Channels selection. To change the selected channel list, tap on **Manage Channels Lists** and select the **Channels Group**.

#### <span id="page-23-2"></span>Manage Channels Lists

From the left pane of the main window, tap on **Manage Channels Lists** button.

- **Example 5 Channels Group** allows the selection of the channel group to be managed and used for test.
- **Multicast Channel** and **VoD Streams** allows the selection of the type of channel: **Multicast Channels** or **VoD streams**.
- **New Group** creates a new group. Tap on the **New Group** button, enter the new group name as a channel list and tap **OK**.
- **Delete Group** deletes a group. Select the channel group to be deleted from the Channel Group selection and tap on the **Delete Group** button.
- **Export all Groups** allows to save all channel groups on disk. Tap the **Export All Groups** button, type a file name, and tap **Save**. The file is saved with the .**IptvChannels** extension.
- **Import all Groups** allows to load all channel groups from disk. Tap the **Import All Groups** button, select the file, and tap **Open**. Only files with **.IptvChannels** extension are listed.
- **Add Channel** adds a new channel. Tap the **Add Channel** button, and:
	- For **Multicast Channels**: enter the new channel **Number**, **Name**, **Multicast address** (or Port) and tap **OK**.

Multicast address range is 224.0.0.0 to 224.0.0.255.

 For **VoD Streams**: enter the new channel **Number**, **Name**, **RTSP URI** and tap **OK**.

RTSP URI address starts as follows: **rtsp://**

 **Delete Channel** removes a channel from the list. Select the channel to be deleted and tap on the **Delete Channel** button.

# <span id="page-26-0"></span>*6 Getting IPTV Metrics and Results*

The following figure shows the EXpert IPTV Test Tools during analysis of four IPTV streams with individual preview screens. Test results are displayed for one stream at a time but other streams are still being tested and their test results are being saved and can be viewed anytime by clicking on the stream of interest.

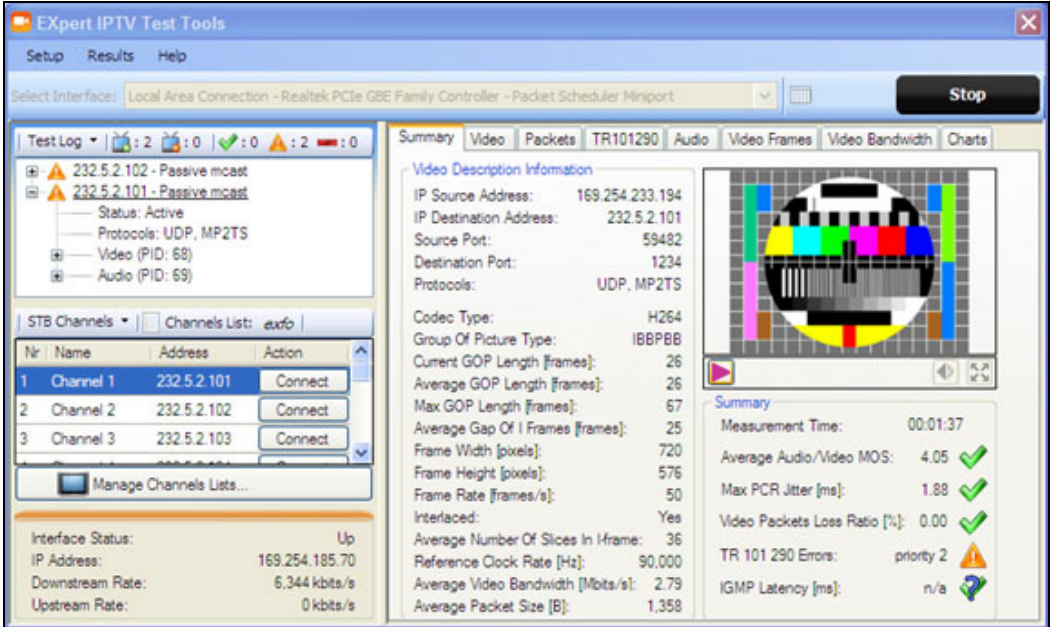

To view metrics and preview of another channel click on it in the **Test Log** box. The channel whose metrics and preview are currently displayed is underlined.

To view metrics of a previously saved test results, from the main menu, tap on **Results** (see *[Test Results](#page-48-0)* on page 43).

## <span id="page-27-1"></span><span id="page-27-0"></span>Ethernet Interface

The Ethernet Interface information is available on the bottom-left pane of the main window.

- **Interface Status** indicated that the Ethernet link is up or down.
- **IP Address** indicates the IP Address of the Ethernet port.
- **Downstream Rate** gives the received Kbits/s for the all the streams present in the link.
- **>** Upstream Rate gives the transmitted Kbits/s.

#### Getting IPTV Metrics and Results

*Test Log*

## <span id="page-28-1"></span><span id="page-28-0"></span>Test Log

Displays all active and inactive IPTV channels.

The test log is available on the top-left pane of the main window.

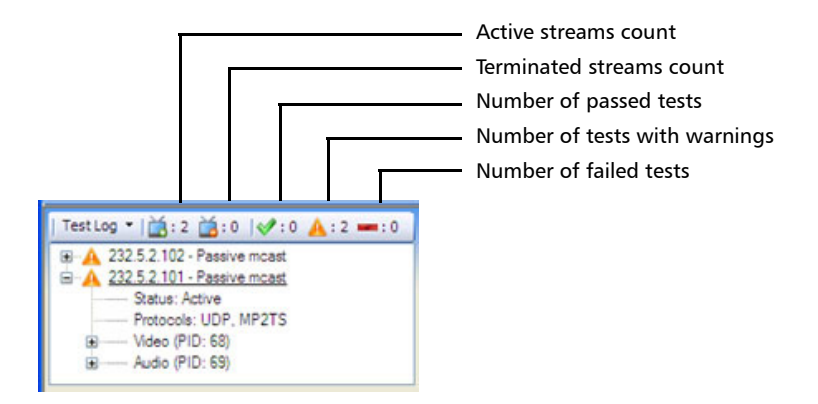

The channel whose metrics are currently displayed, in the main window left-pane, is underlined in the **Test Log**.

## Test Log

Tap on **Test Log** and select:

- **Streams** allows to select the streams to be displayed: **Active**, **Terminated**, **Connecting/Aborted**, **Passed**, **Warned**, **Failed**, or **Show All**.
- **Clear Terminated** allows to remove the streams that are terminated from the list.

## <span id="page-29-0"></span>Summary

The Summary tab is available on the right pane of the main window and displays the basic IPTV metrics.

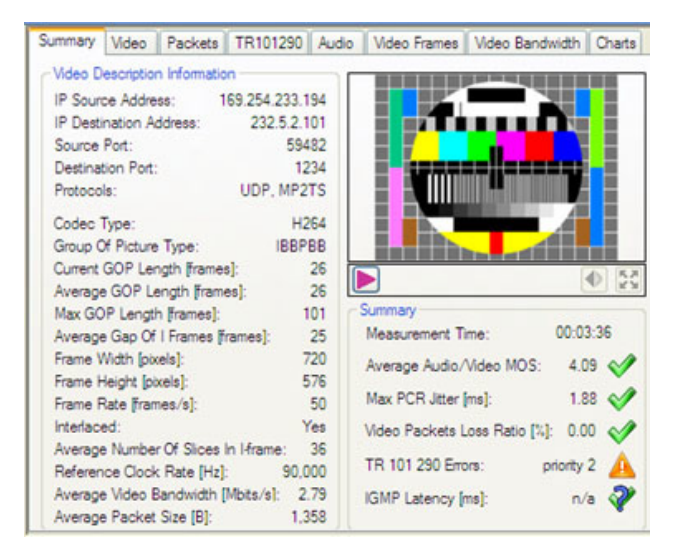

*Summary*

# Video Description Information

Displays the stream characteristic and reference data extracted from the MPEG frame headers such as: IP Address, Encapsulation, Protocols, Code Type, GOP Details, Frame Details, Reference Clock, Bandwidth, and Packet Size.

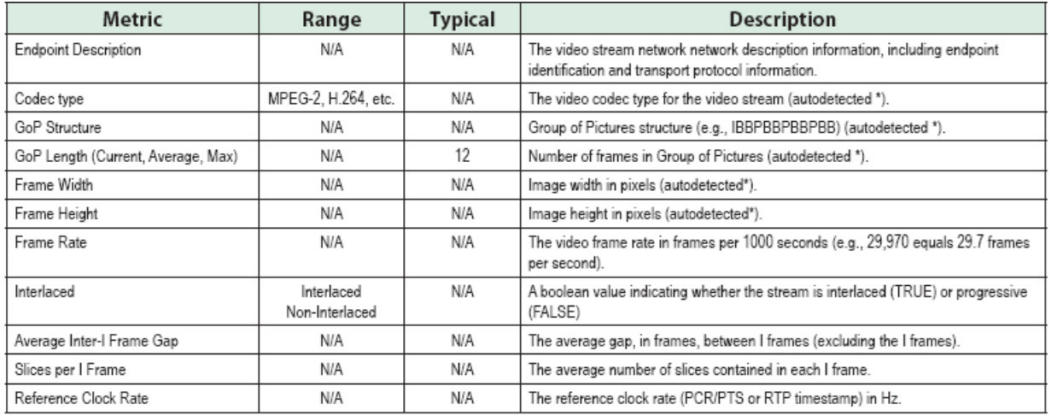

\* Autodetection capabilities may be limited if video payloads are encrypted.

#### Live Stream Preview

Video and audio preview of the channel whose metrics are currently displayed can be enabled at anytime in the left-top pane of the main window. The preview can be toggled to full screen size or stopped all together and audio can be turned on or muted.

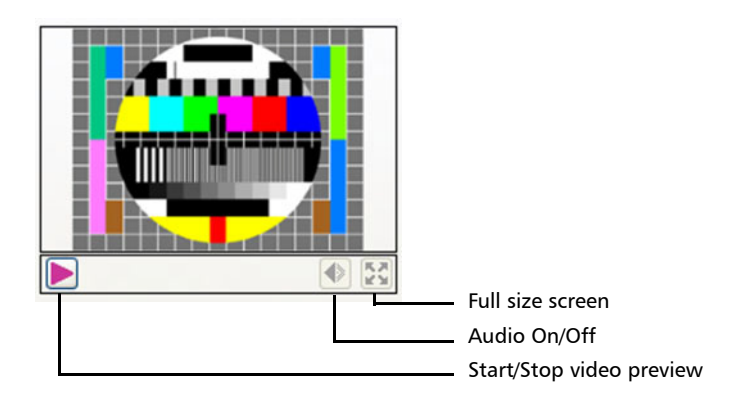

*Summary*

#### Summary

Summary provides a list of industry most used parameters for quick evaluation of IPTV service quality such as MOS Score, PCR Jitter, Video Packet Loss, TR 101290, and IGMP Latency (zap time).

The verdict for each parameters is displayed as follows:

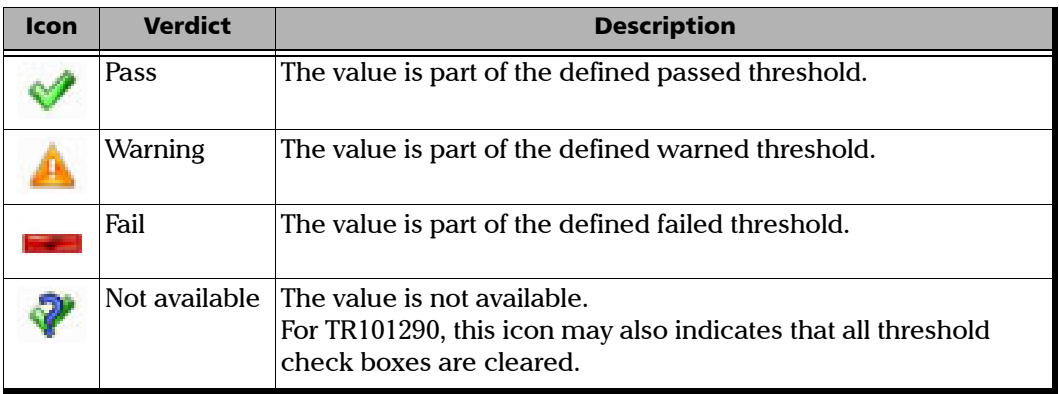

# <span id="page-33-0"></span>Video

The **Video** tab is available on the right pane of the main window.

The Perceptual Quality Metrics are calculated on the selected video stream to provide Mean Opinion Score (MOS) and related parameters.

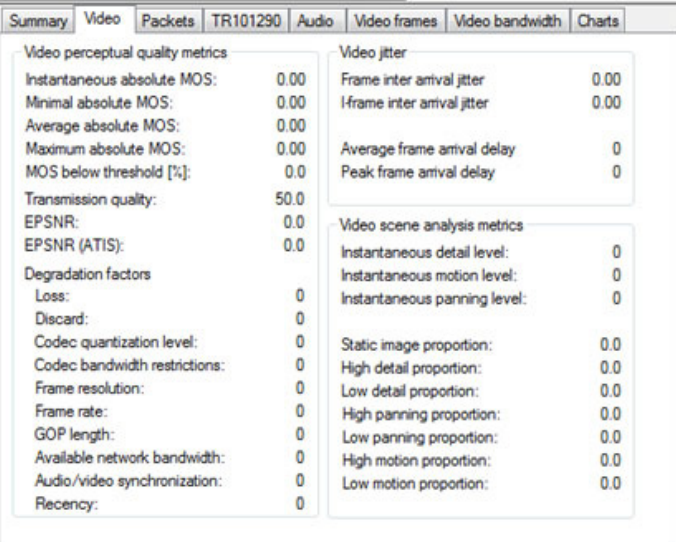

*Video*

### Video Perceptual Quality

Provides the most essential QoE scoring metrics such a Video MOS scores that results from computation of a complex formula.

**Degradation Factors** provide insight into the nature of MOS score degradation by listing 10 contributing factors with their weight score.

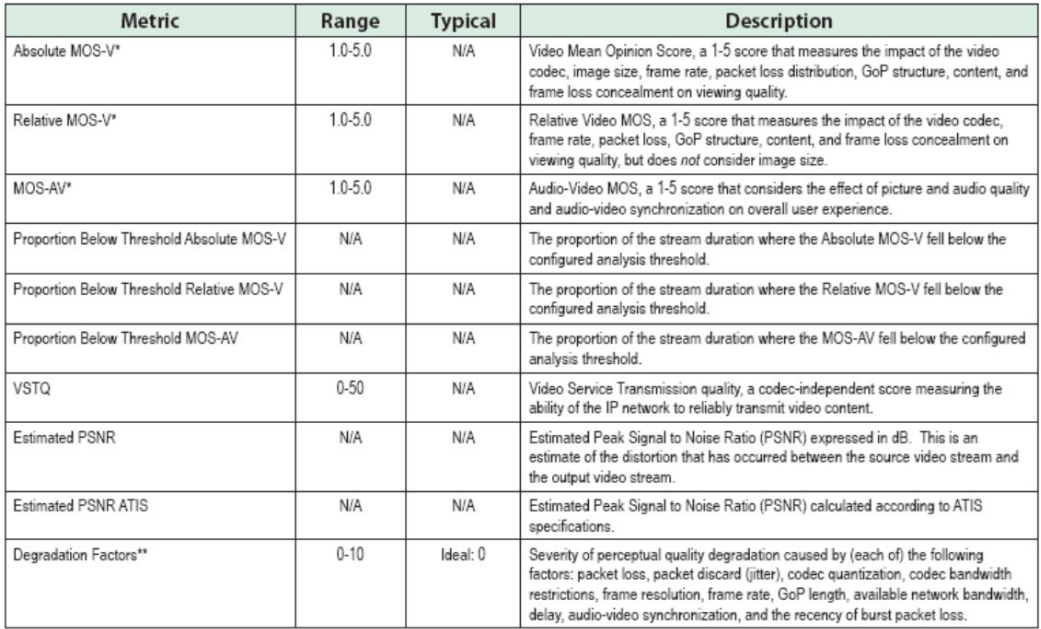

\* Separate Instantaneous, Average, Minimum, and Maximum values are reported..

\*\* These metrics may not be available in all cases, or during the early stages of a video session, as the raw data needed to compute these factors may not be available.

*Video*

#### Video Jitter Metrics

Provides amount of:

Average Frame and I-frame Inter Arrival Jitter

Average and Peak Frame Arrival Delay in milliseconds

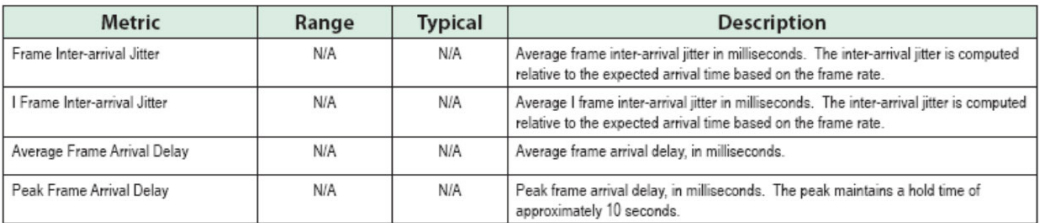

#### Video Scene Analysis Metrics

Provides proportions of the stream with Detail, Panning, Motion, and Static Image. These factors weight on the overall Video MOS score.

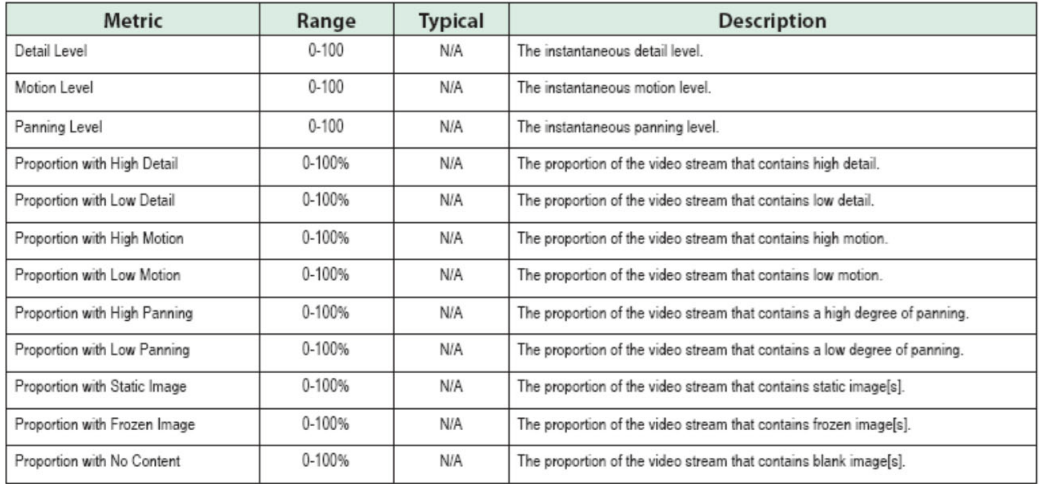
*Packets*

# **Packets**

The **Packets** tab is available on the right pane of the main window.

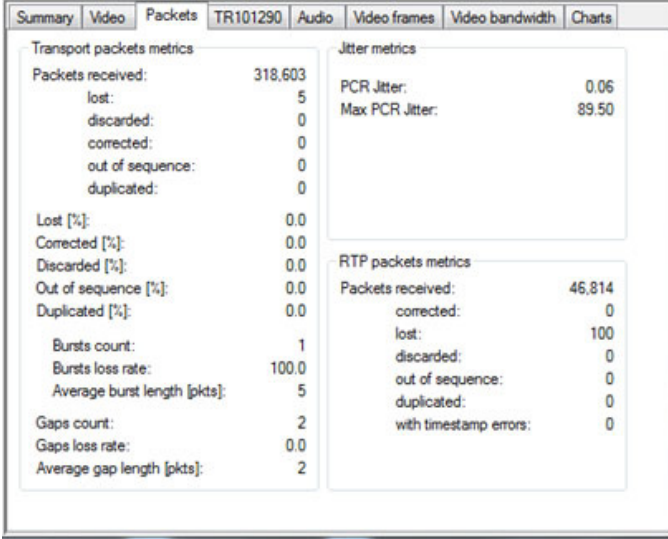

## Transport Packets Metrics

Transport Packets are MPEG-TS packets that carry Packet Elementary Stream (PES).

Statistics of these MPEG-TS Packets such as lost, discarded, corrected, out-of-sequence and duplicated packets allow detection of this major source of video picture degradation.

*Packets*

### Stream Packet Transport Metrics

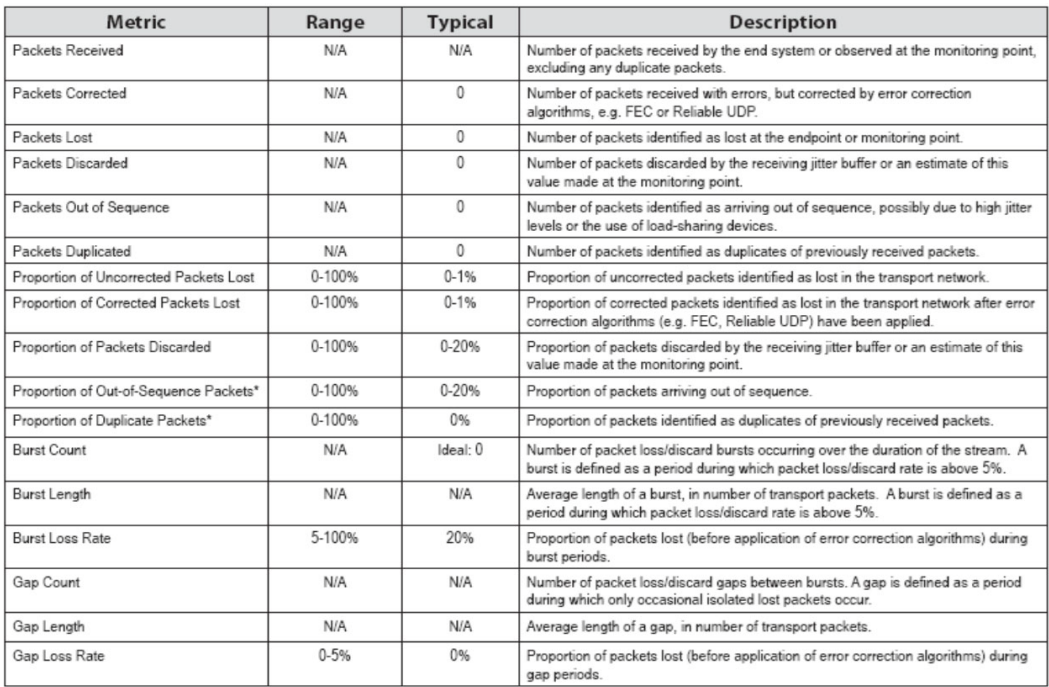

### Jitter Metrics

Jitter Metrics focus on the PCR Jitter which is defined as Time Stamp arrival time jitter.

PCR Jitter is a major contributor to loss of frames due to router or STB buffer overflow.

*Packets*

## RTP Packet Metrics

RTP Packet Metrics (if available) are statistics of RTP protocol encapsulation. RTP encapsulation is optional and is used to provide independent time stamping to video and audio. But it also adds overhead to the transmission.

Tracking RTP statistics allows problem isolation to the RTP encapsulating device.

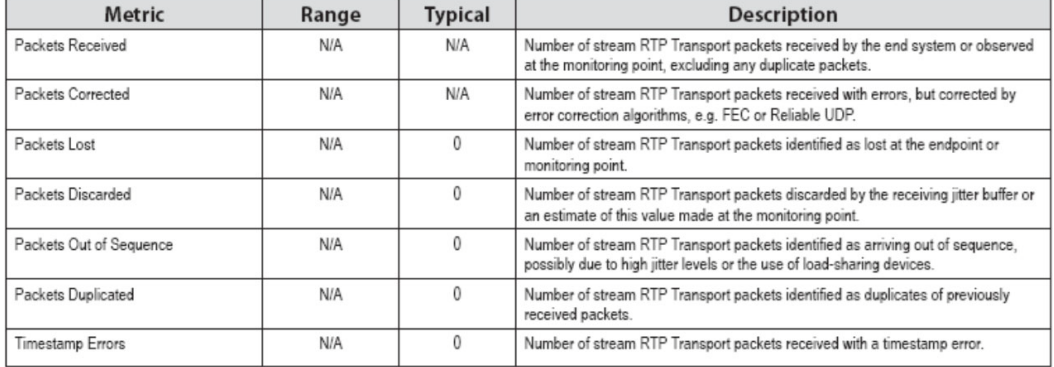

Stream RTP Transport Metrics for MPEG-2 Transport over RTP

## TR101290

The **TR101290** tab is available on the right pane of the main window.

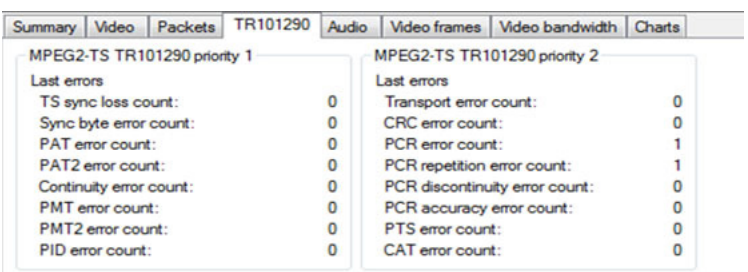

## MPEG2-TS TR101292 Priority 1

Lists Loss and Error counters that are essential for video de-codability.

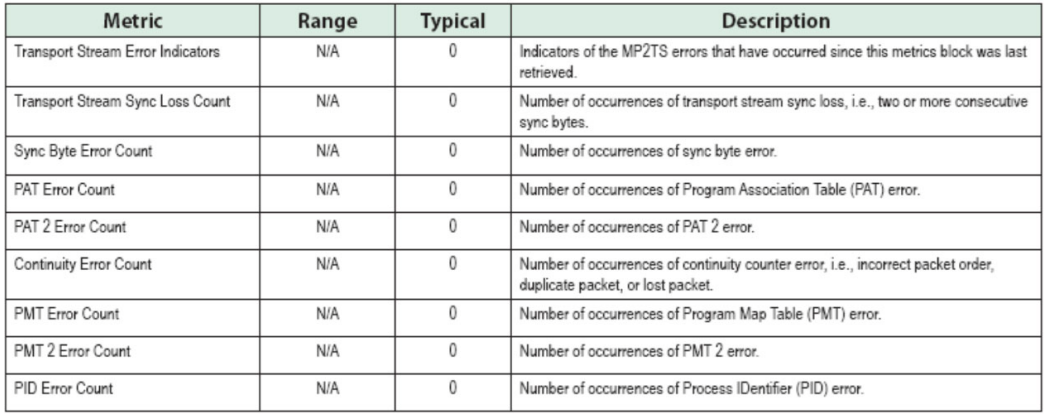

## MPEG2-TS TR101292 Priority 2

Lists Error Counters recommended for continuous or periodic monitoring.

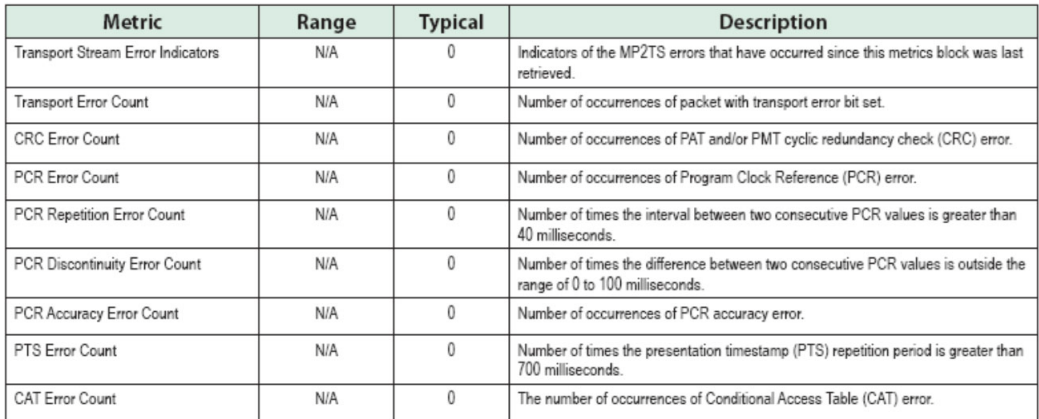

*Audio*

## Audio

The **Audio** tab is available on the right pane of the main window.

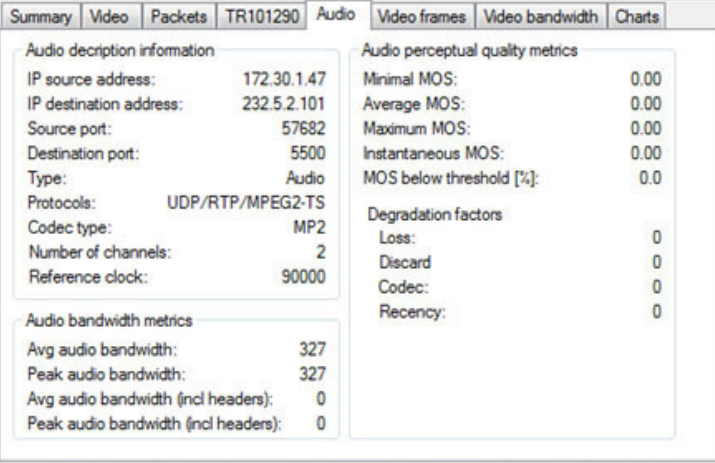

## Audio Description Information

Similar to Video Description Information providing essential reference information about the stream.

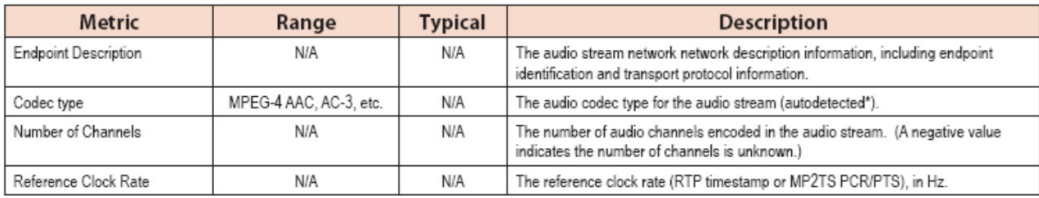

\* Autodetection capabilities may be limited if audio payloads are encrypted.

*Audio*

## Audio Bandwidth Metrics

Provides bandwidth average and peak rate with and without headers.

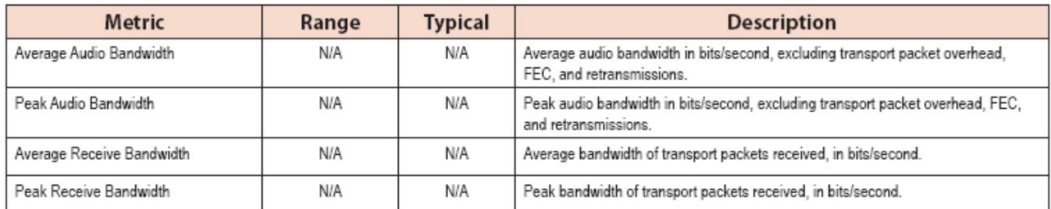

## Audio Perceptual Quality Metrics

Audio Perceptual Quality Metrics are MOS scores with subjective test content calculated with a specialized VQMON audio algorithm.

Degradation Factors provide severity of degradation due to Packet Loss, Packet Discard, Codec, a Recency of burst packet loss

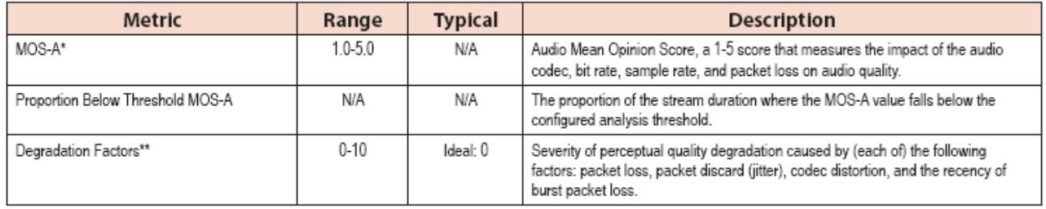

\* Instantaneous, Average, Minimum, and Maximum values are reported.

\*\* These metrics may not be available in all cases, or during the early stages of a video session, as the raw data needed to compute these factors may not be available.

# Video Frames

The **Video Frames** tab is available on the right pane of the main window.

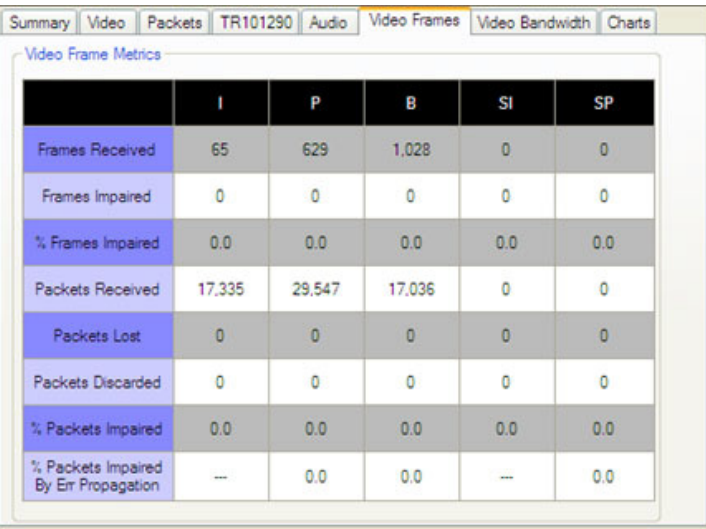

## Video Frame Metrics

Video Frames (MPEG-TS) statistics provide the total number of Received and Impaired frames I, P, B and optional SI and SP. This breakdown allows better diagnostics of the distorted video.

Packet statistics such as Packet Lost, Packets Discarded and Packets Impaired correspond to the MPTEG-TS frame statistics and they allow more detail breakdown of the diagnostics.

*Video Frames*

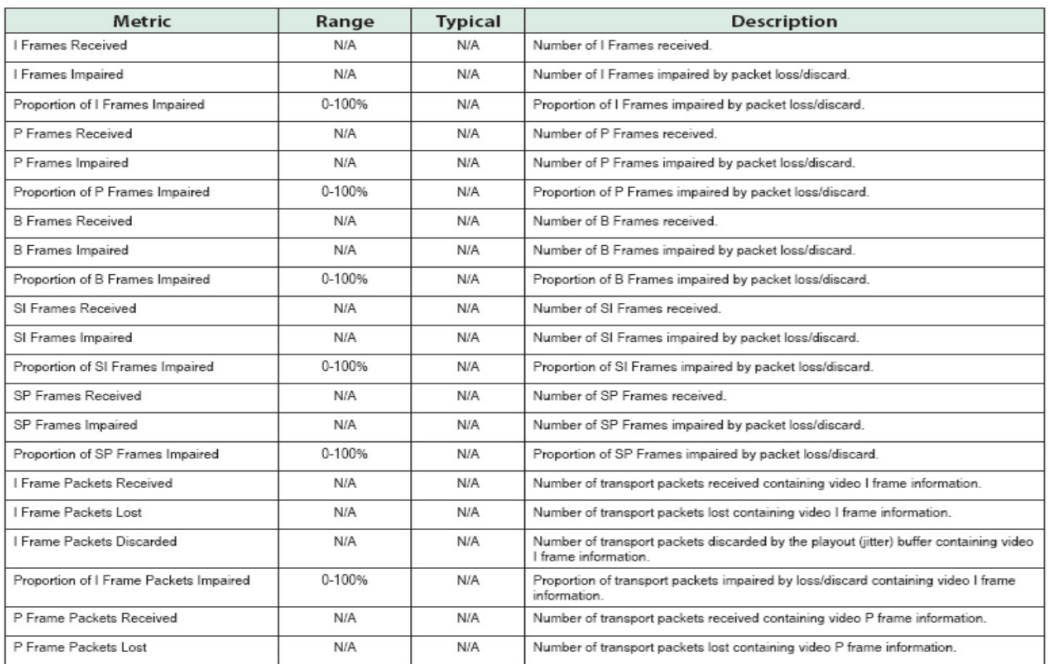

**COL** 

# Video Bandwidth

The **Video Bandwidth** tab is available on the right pane of the main window.

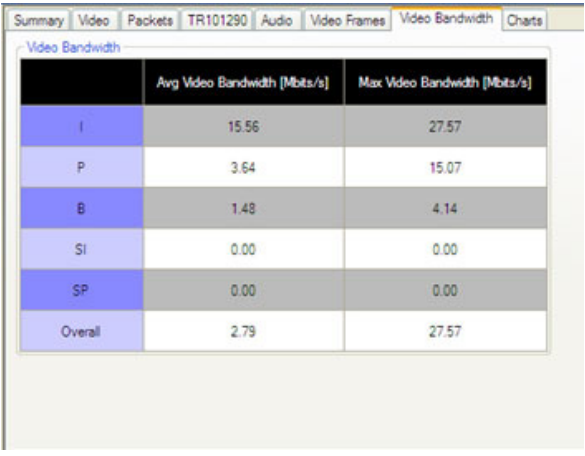

Video Bandwidth of I, P, B, SI and SP frames provides useful traffic information. MOS and other metrics can be used to determine how much less or more bandwidth to add or reduce to maintain the quality goal and bandwidth utilizations at the same time.

*Video Bandwidth*

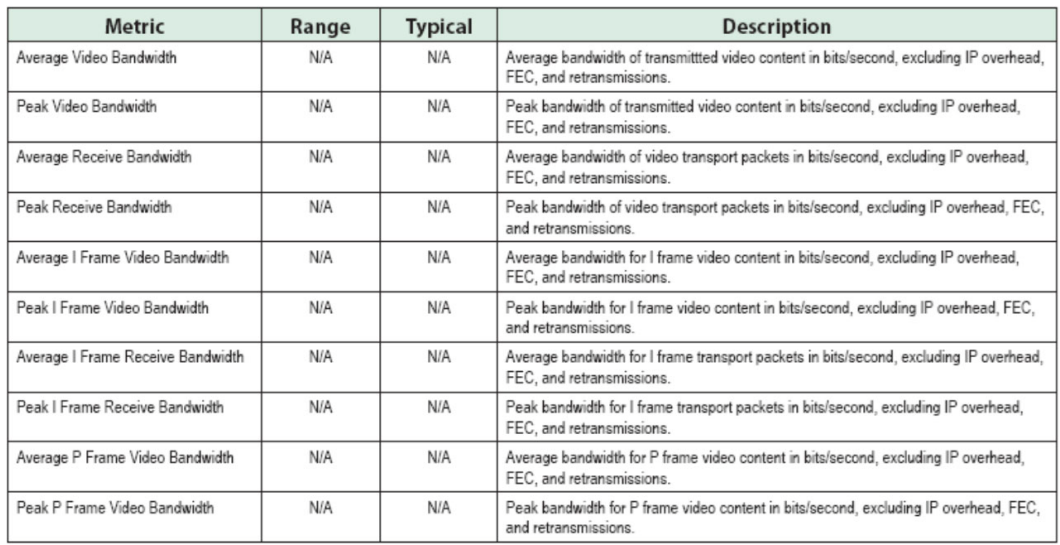

**College** 

## **Charts**

*Charts*

The **Charts** tab is available on the right pane of the main window.

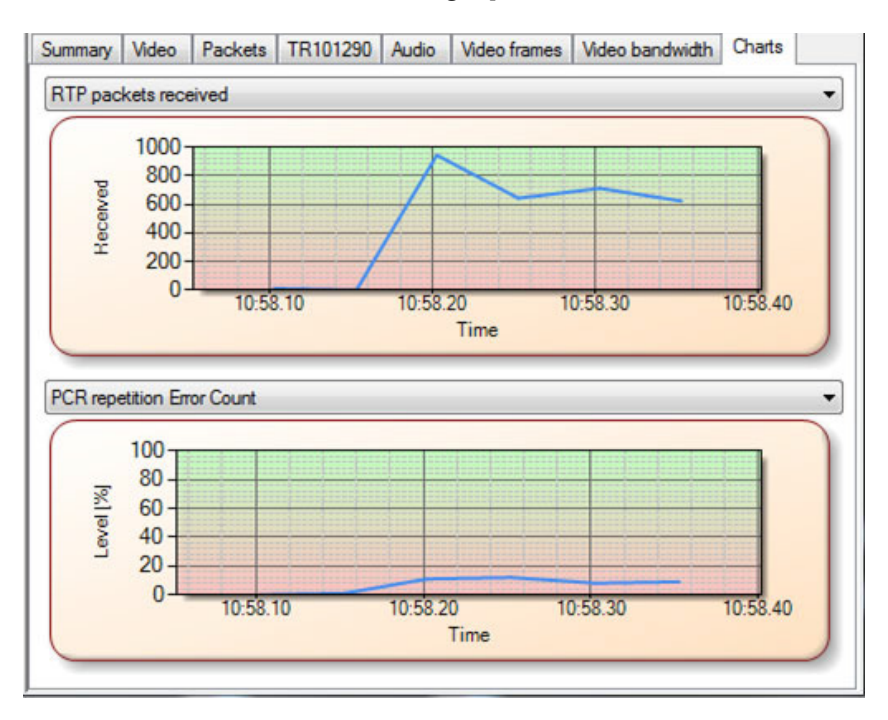

Any two metrics can be displayed as histograms allowing correlation of events for diagnostics.

## Test Results

The test results allows generating and viewing test results.

From the main menu, tap on **Results**. Alternatively type on the report icon located next to the **Select Interface** field.

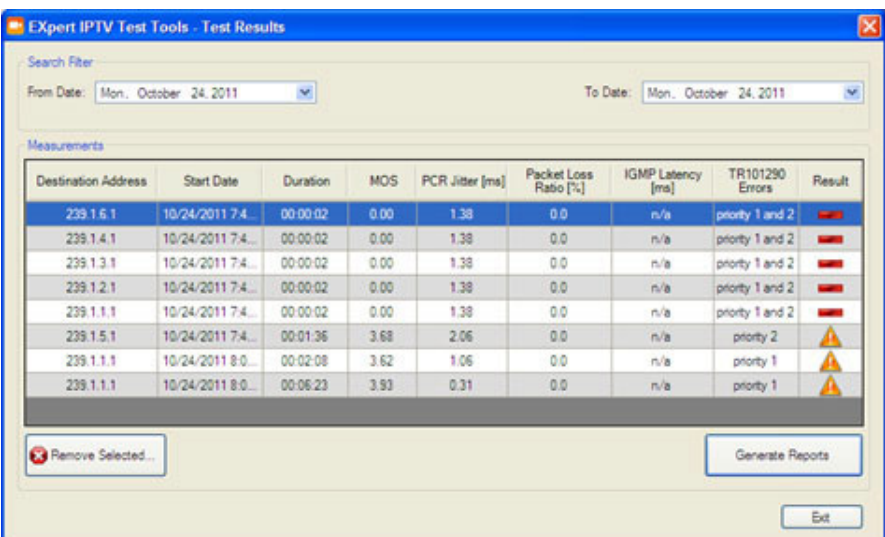

# Search Filter

Search filter is used to defines which tests will be listed in the **Measurement** table based on test's dates. Select the **From Date** and **To Date** and the list of test is automatically updated.

## **Measurements**

Double-clicking on a test record produces the metrics screen where all test metrics are accessible from the tabs:

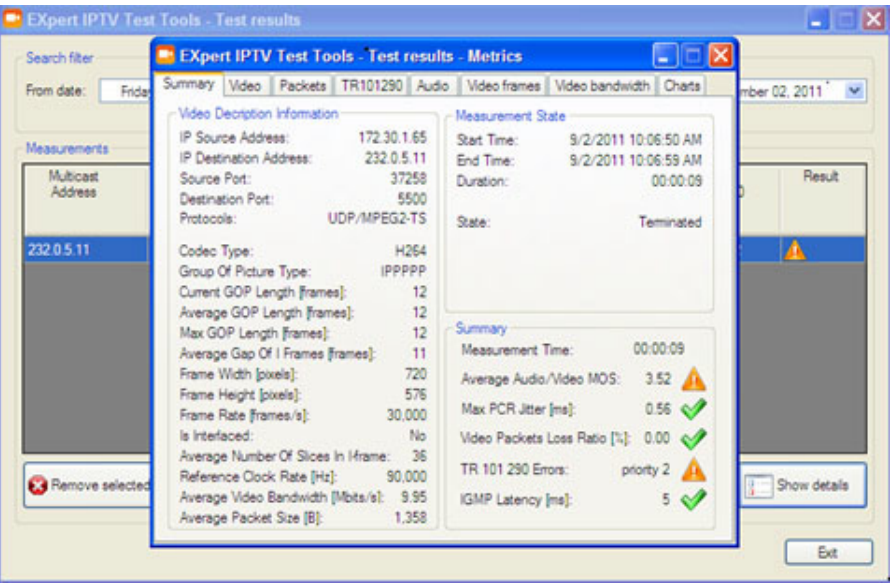

## Remove Selected

Allows to permanently delete test results from the list. Select the test(s) to be deleted and tap the **Remove Selected** button.

## Generate Reports

Allows the generation of a test report in PDF format. Report files are saved under **My Documents/EXpert IPTV Test Tools Reports**.

### *To generate a test report:*

- *1.* Select the test results to be included in the report using the **Search Filter**.
- *2.* Tap the **Generate Reports** button to generate the report for all tests listed in the **Measurements** table. The report contains a summary page and four metrics pages per test record as follows:

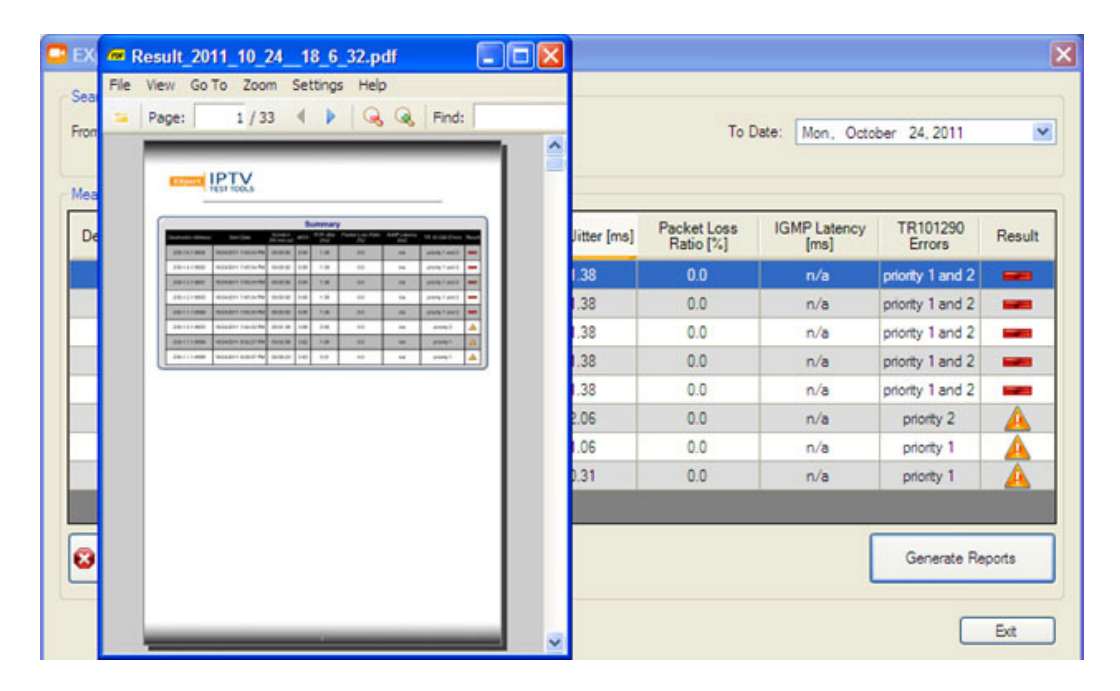

*Generate Reports*

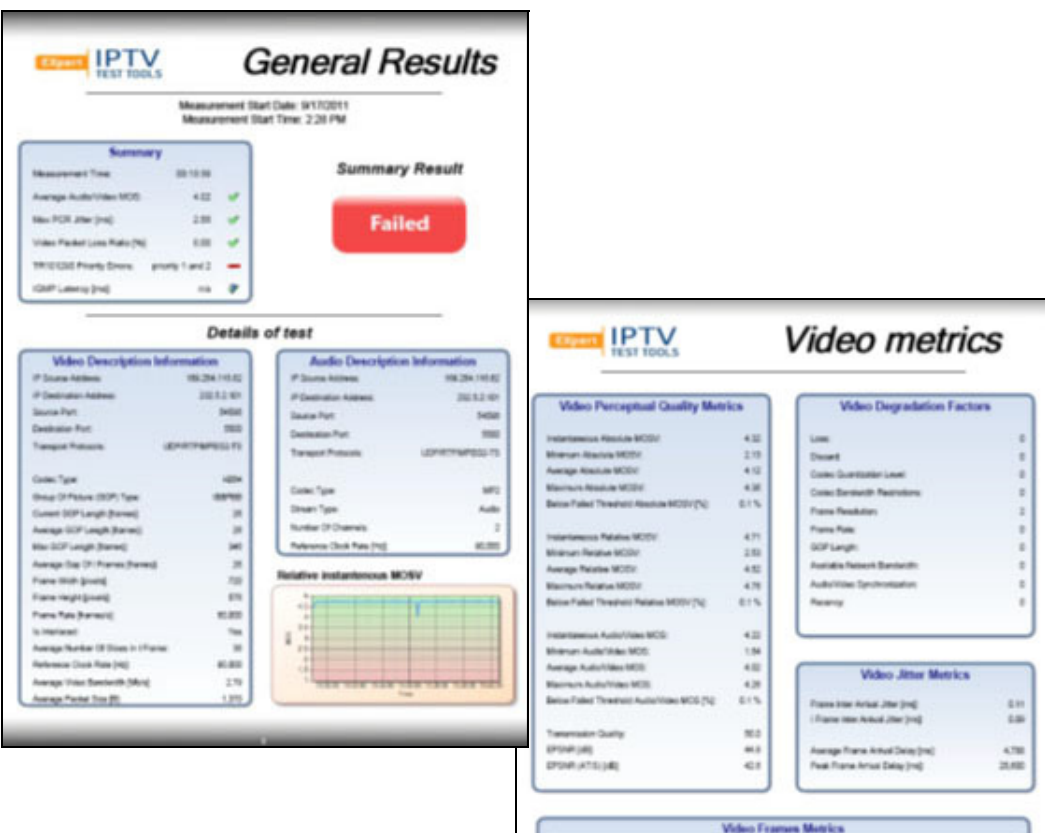

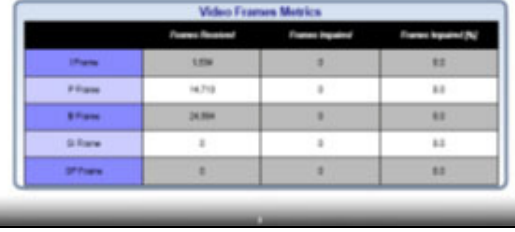

*Generate Reports*

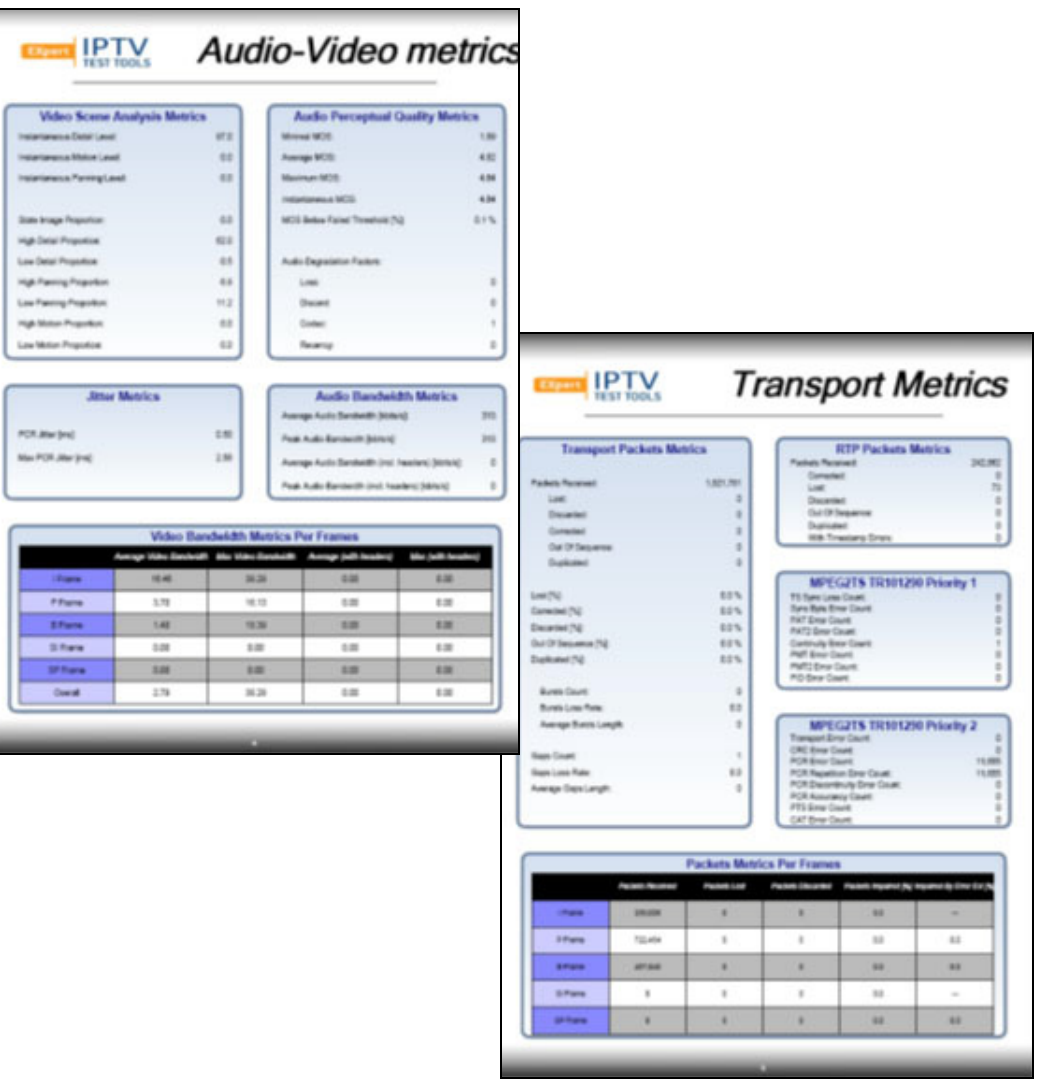

# *7 Troubleshooting*

## Contacting the Technical Support Group

To obtain after-sales service or technical support for this product, contact EXFO at one of the following numbers. The Technical Support Group is available to take your calls from Monday to Friday, 8:00 a.m. to 7:00 p.m. (Eastern Time in North America).

#### **Technical Support Group**

400 Godin Avenue Quebec (Quebec) G1M 2K2 CANADA

1 866 683-0155 (USA and Canada) Tel.: 1 418 683-5498 Fax: 1 418 683-9224 support@exfo.com

For detailed information about technical support, and for a list of other worldwide locations, visit the EXFO Web site at [www.exfo.com](http://www.exfo.com).

If you have comments or suggestions about this user documentation, you can send them to customer.feedback.manual@exfo.com.

To accelerate the process, please have information such as the name and the serial number (see the product identification label), as well as a description of your problem, close at hand.

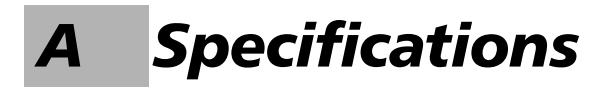

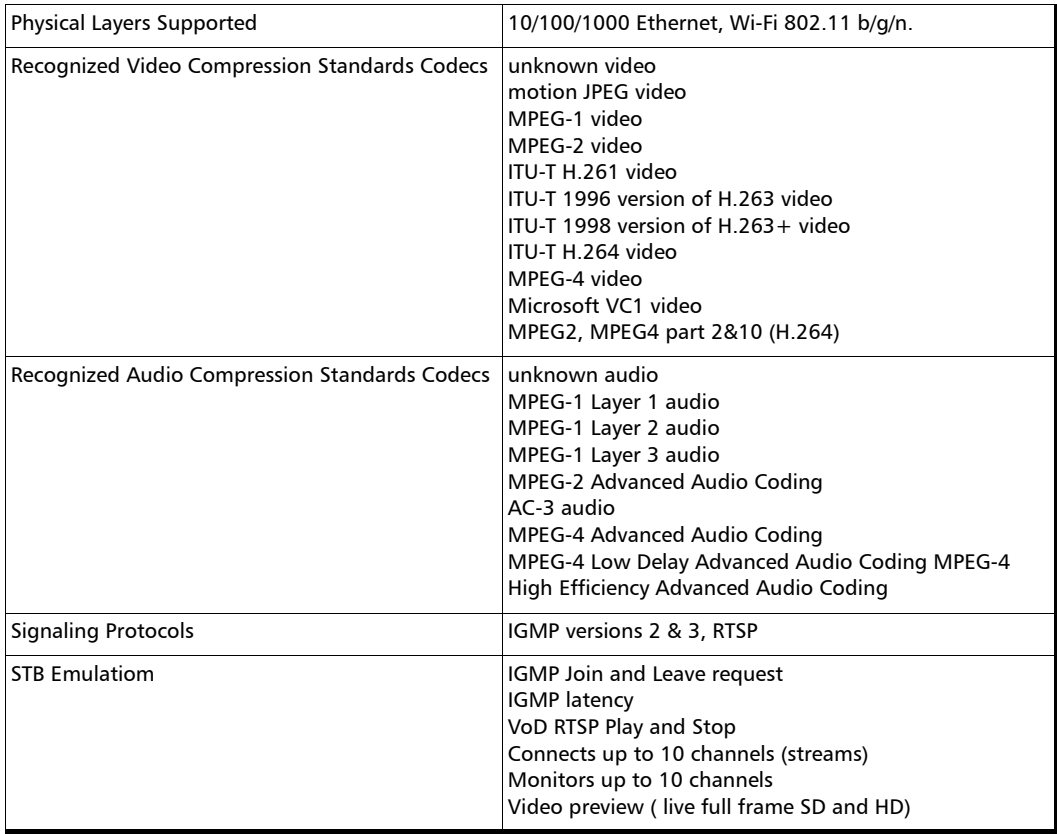

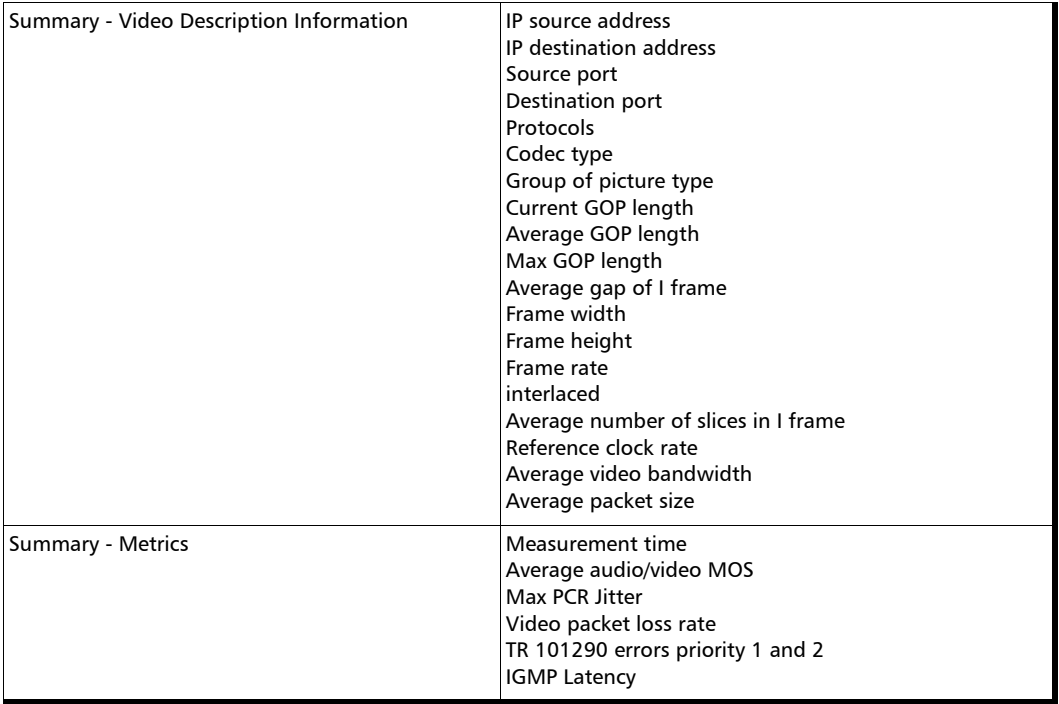

u,

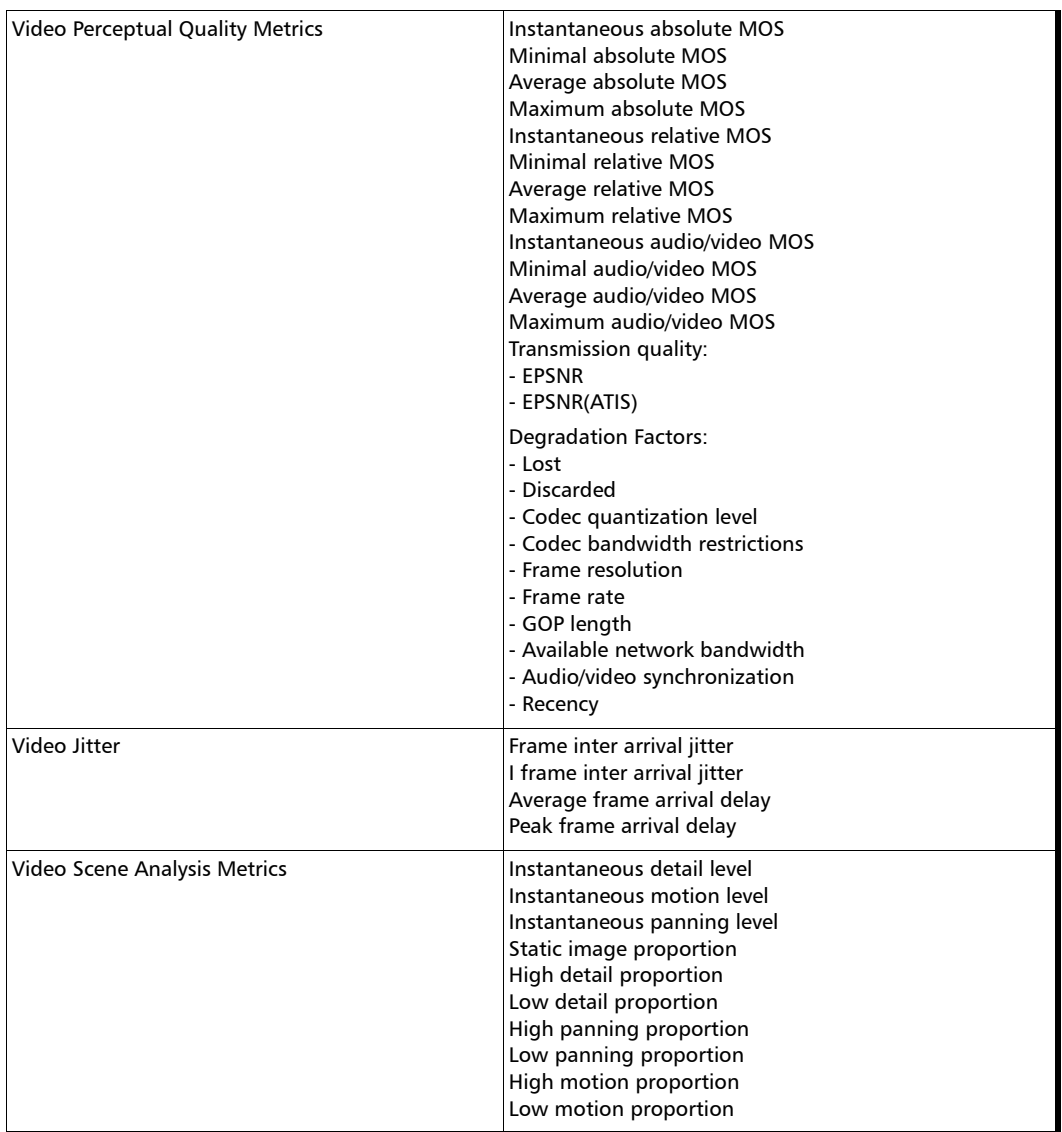

 $\sim$ **Contract Contract** 

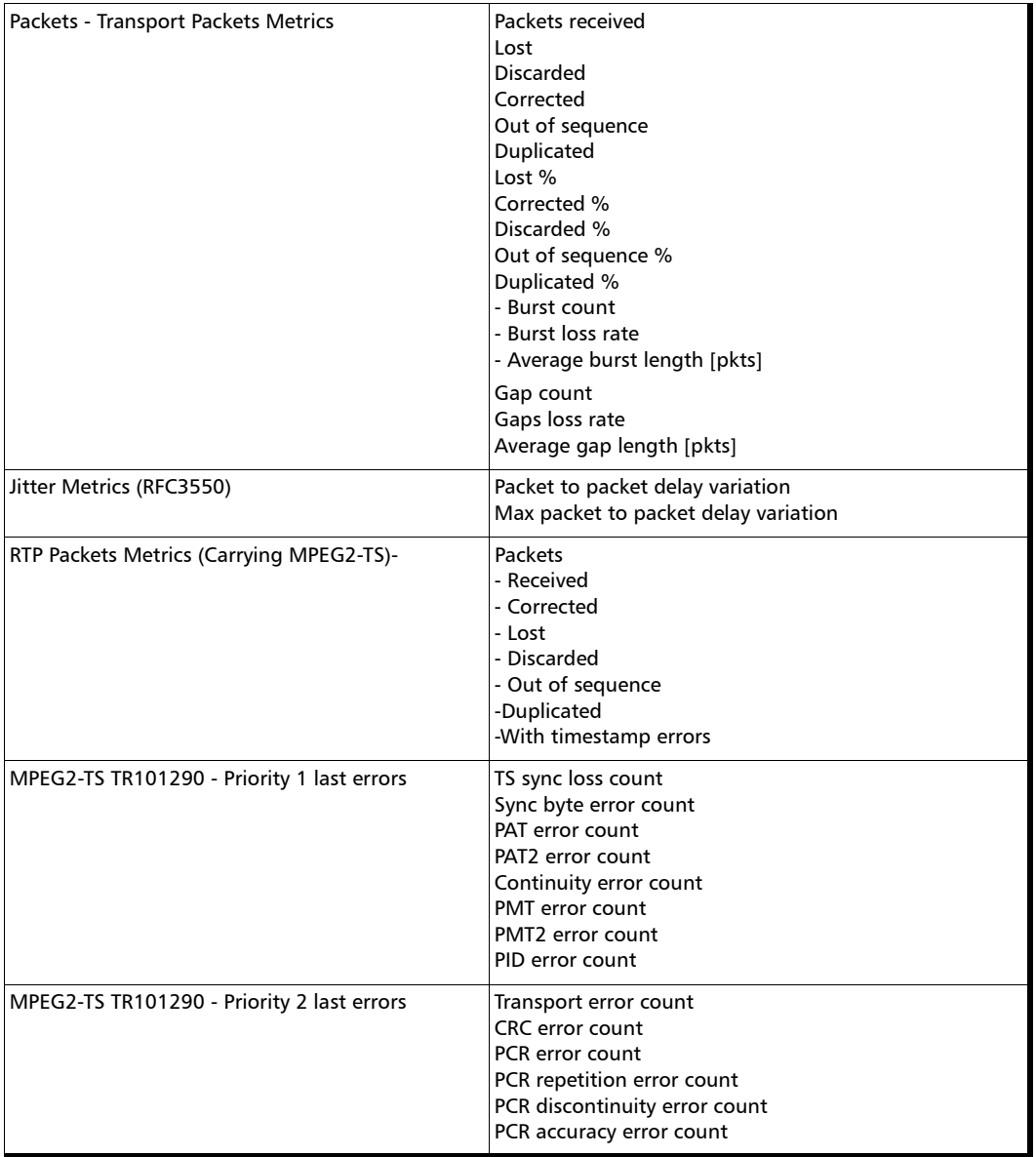

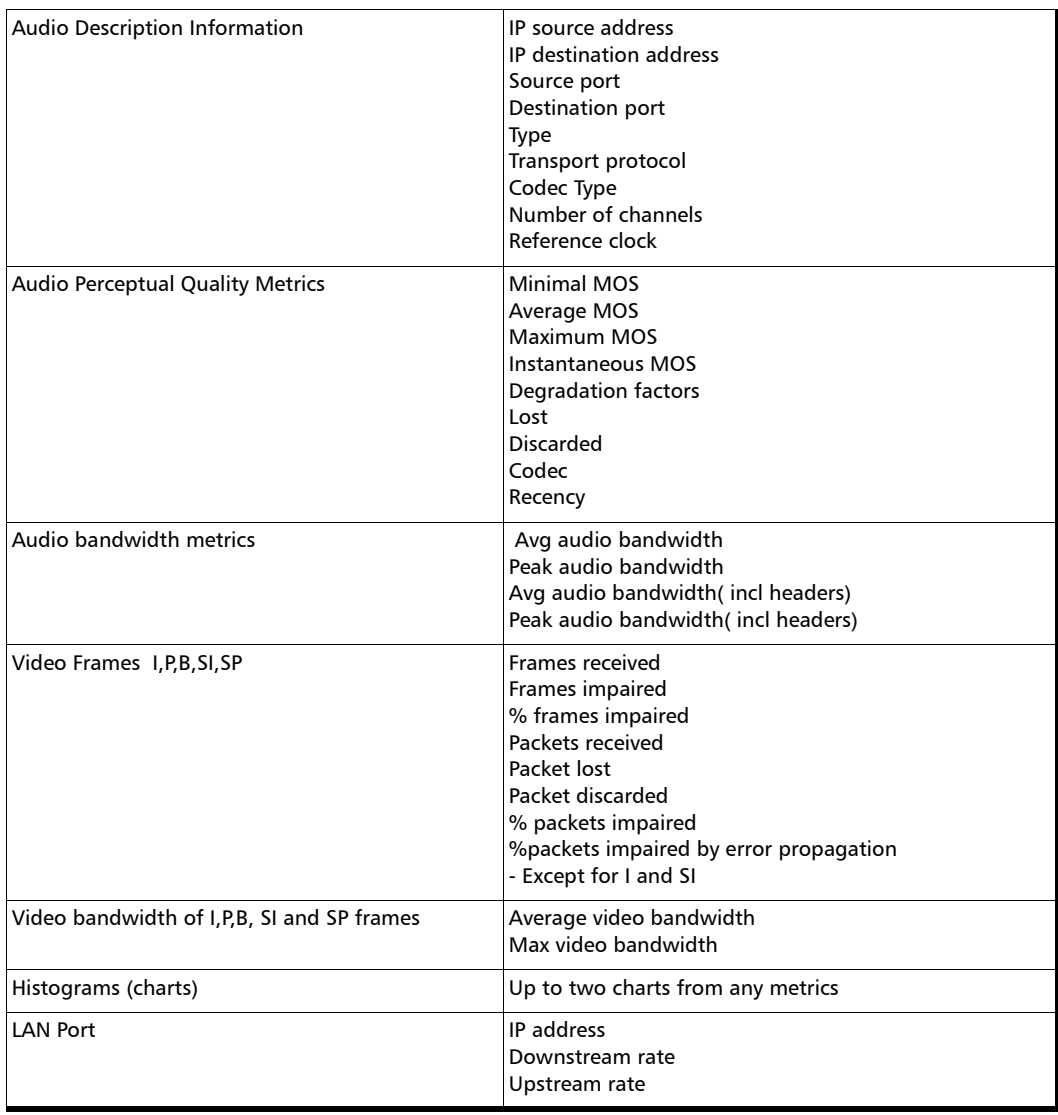

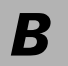

*B Glossary*

# Acronym List

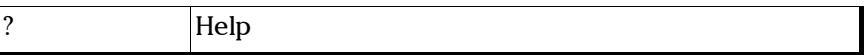

### A

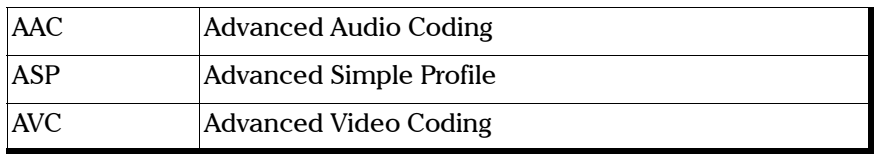

### B

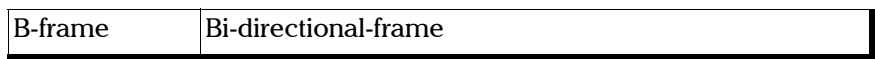

### C

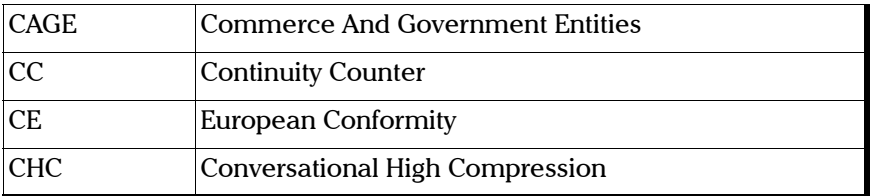

### $\mathbf D$

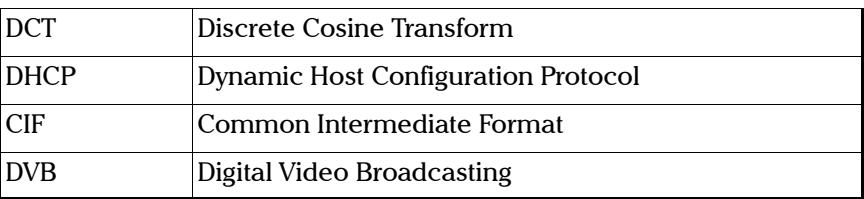

### Glossary

*Acronym List*

### E

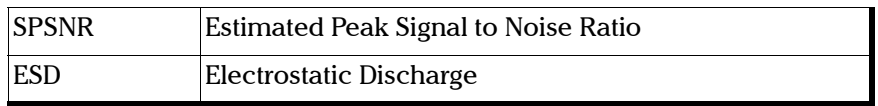

F

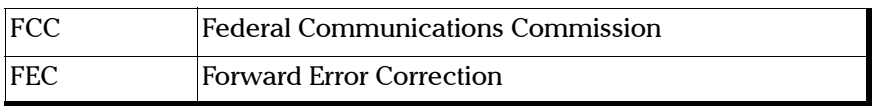

### G

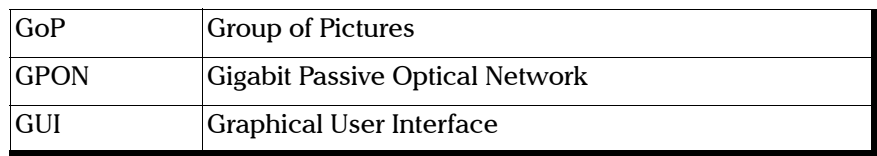

H

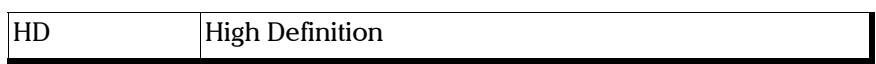

I

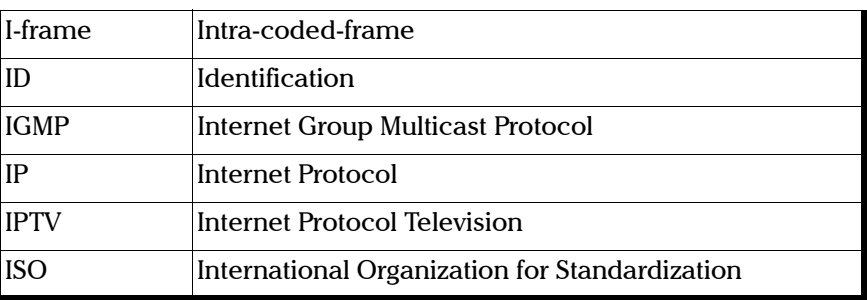

### L

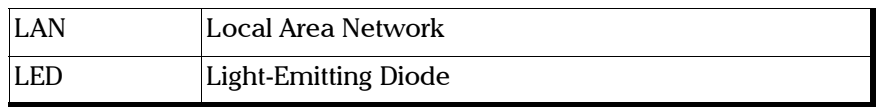

### M

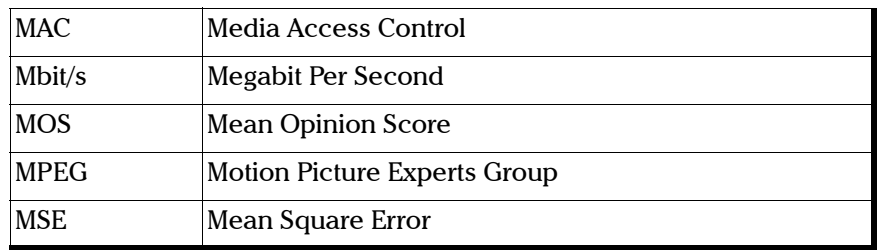

### N

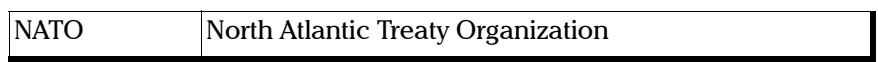

### P

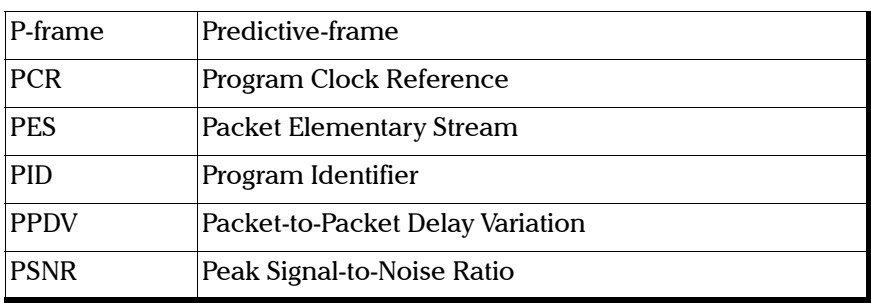

### Glossary

*Acronym List*

## Q

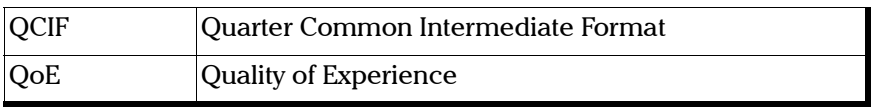

### R

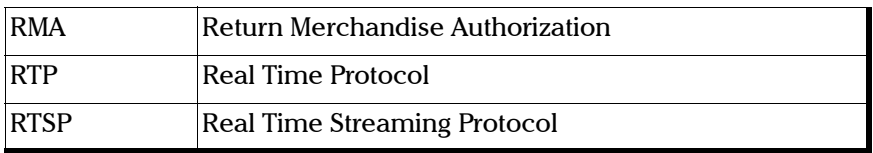

### S

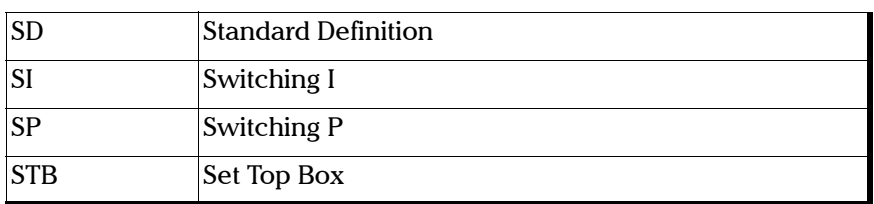

U

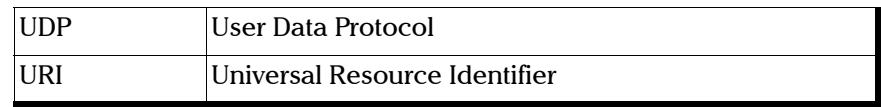

V

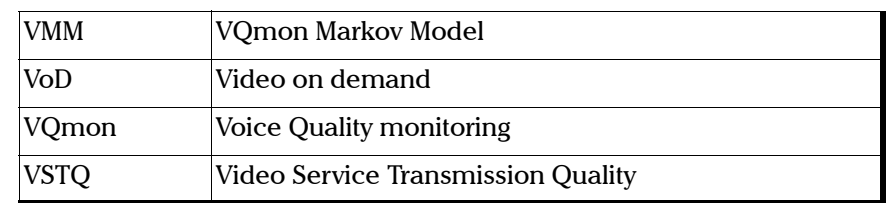

## **Metrics**

# Perceptual Quality Metrics

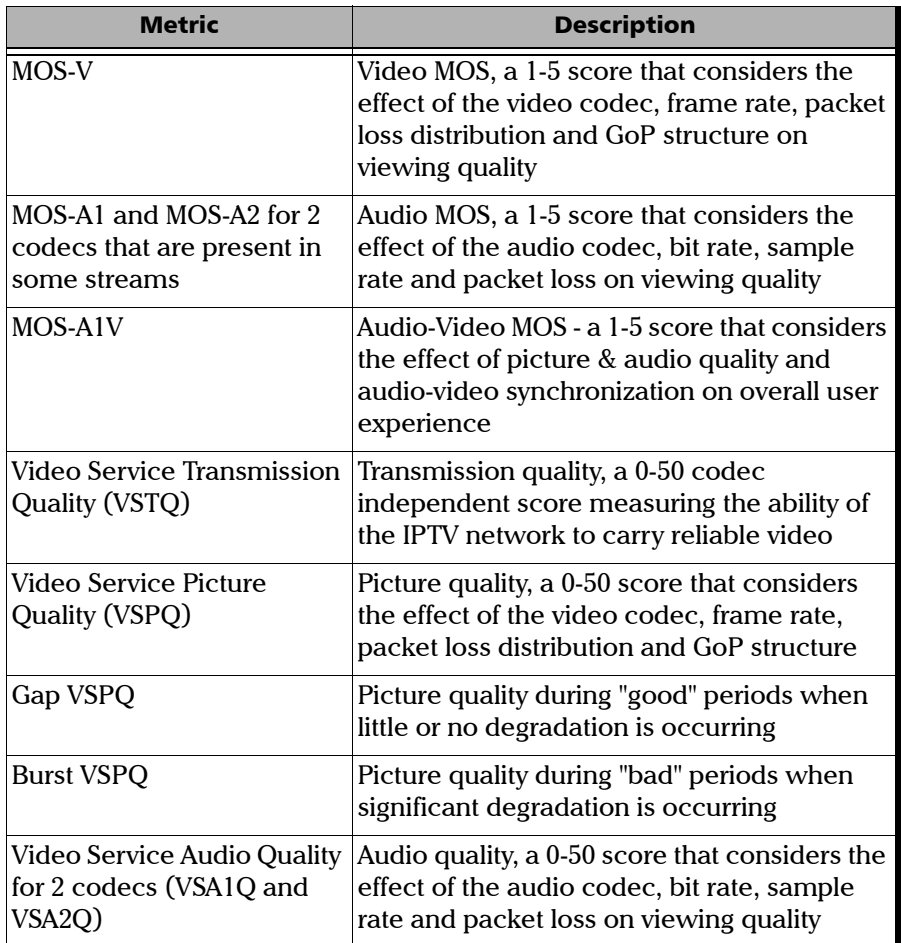

Glossary

*Metrics*

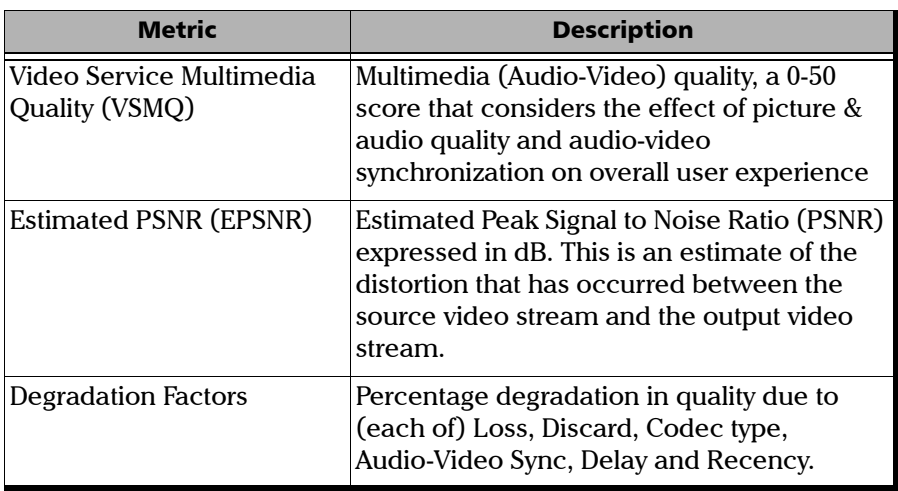

## Video Stream Metrics

The Video Stream Description provides information on the type of codec being used, Group of Pictures structure and length, image size and other key factors.

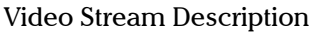

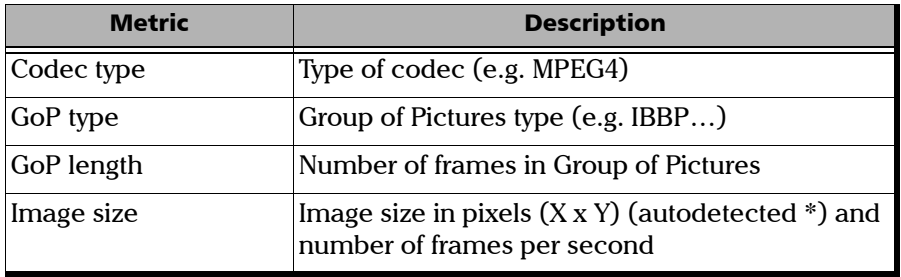

Video Stream Metrics provide insight into the proportion of different type of video frame that are impacted by packet loss and discard, and to the overall video bandwidth.

Video Stream Metrics

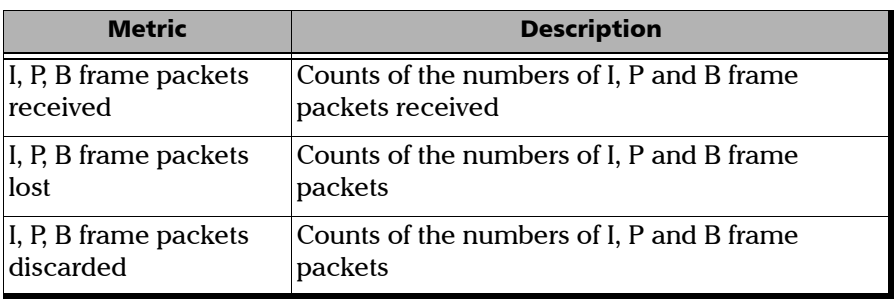

### Transport Metrics

Packet Loss Metrics provide essential data on IPTV packet loss before and after the effects of error correction (such as FEC or Reliable UDP). Burst and gap statistics provide valuable insight into the time distribution of lost and discarded packets.

MPEG-TS Packet Loss Metrics

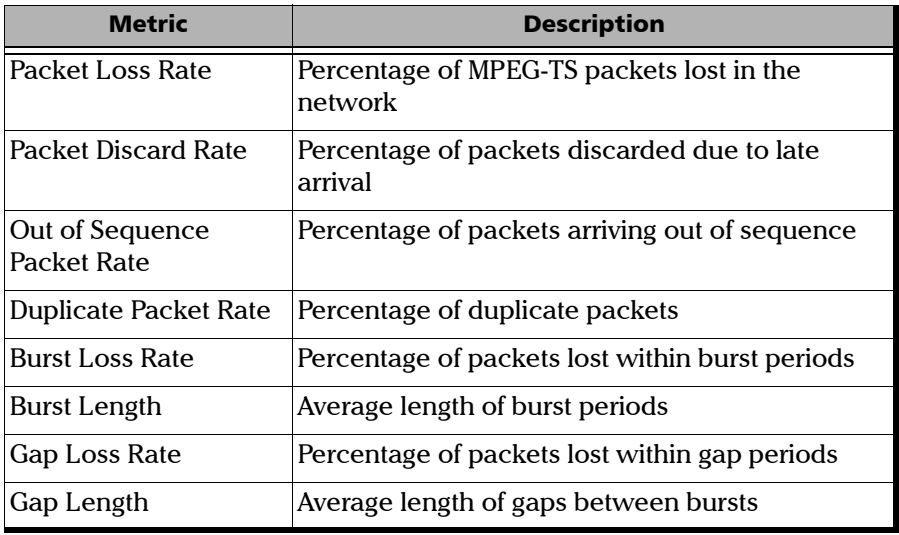

PCR (Program Clock Reference) Jitter Metrics

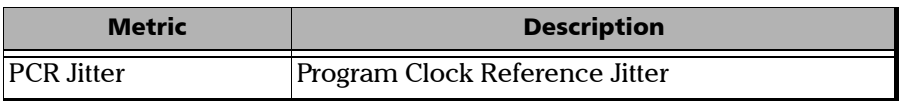

Glossary *Metrics*

MDI (Media Delivery Index) Metrics

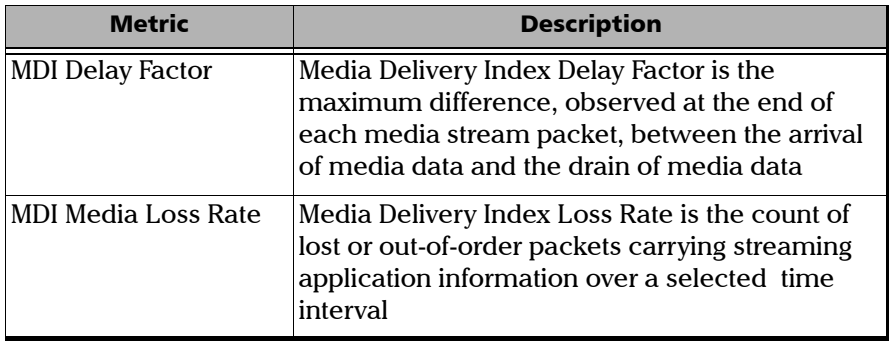

TR101 290 metrics provide green LED ON/OFF information on certain key error types that occur with MPEG Transport protocols, and are useful in identifying and resulting these error conditions.

TR 101 290 MPEG Metrics

| Metric                                       | <b>Description</b>                                                                           |
|----------------------------------------------|----------------------------------------------------------------------------------------------|
| TS_sync_loss                                 | Loss of synchronization at MPEG transport layer                                              |
| Sync byte error                              | Invalid MPEG transport sync byte                                                             |
| Continuity count error                       | Incorrect packet order, duplicate packet or lost<br>packet                                   |
| Transport error                              | Transport error indicator in MPEG transport<br>header set                                    |
| PCR repetition error                         | Time interval between two successive PCR values<br>more than 40ms                            |
| <b>PCR</b> discontinuity indi<br>cator error | Difference between two consecutive PCR values<br>is over 100ms without discontinuity bit set |
| PTS error                                    | Interval between presentation time stamps more<br>than 700ms                                 |

## IPTV

## IPTV Video Stream

The IPTV Video Stream is subjected to multilevel analysis as shown here:

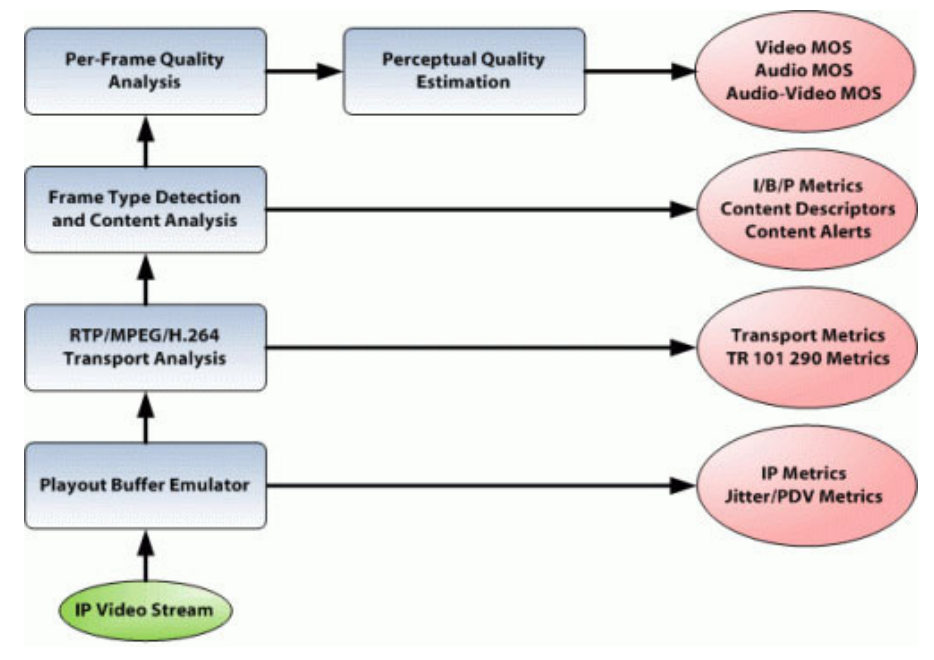

VQmon/HD Components and Reported Metrics
# Understanding IPTV Video Perceptual Quality1

The perceptual quality of video transmitted across IPTV networks is susceptible to degradation from a number of transmission network sources including, frame errors caused by packet loss, discard of packets due to excessive delay/jitter, and discard of packets due to arrival sequencing errors. Simply relying on packet loss statistics, however, is not an accurate way to measure video quality as perceived by viewers. The same degree of packet loss may cause obvious distortion or may not even be noticed by the end user, depending on which video frame types are impaired.

<span id="page-72-0"></span>In addition, impairments can be introduced during the encoding/decoding process, by the codec itself or an inappropriately low bit rates. The video content (e.g., level of detail and motion on-screen) can also have a significant impact on the visibility of problems. Furthermore, perceptual quality is affected by subjective factors including human reaction time and the 'recency effect'. Coupled with the type of content, e.g., fast motion, high detail, or frequent scene changes, the quality of experience for the viewer will vary even under the same impairment conditions.

Each of these objective and subjective factors must be taken into consideration in order to accurately estimate IPTV video perceptual quality.

<sup>1.</sup> The following information is proprietary to Telchemy, Incorporated and was published with its permission.

### > Transmission-Related Impairments

Packet-based video can be very sensitive to network impairments. Packet loss can cause sections of frames or complete frames to be corrupted or deleted. For example, the MPEG compression algorithm uses block-based motion compensation for the reduction of temporal redundancy and Discrete Cosine Transform (DCT)-based compression for the reduction of spatial redundancy. An MPEG encoder may generate three types of frame: Intra-coded (I), Predictive (P), and Bi-directional (B) frames.

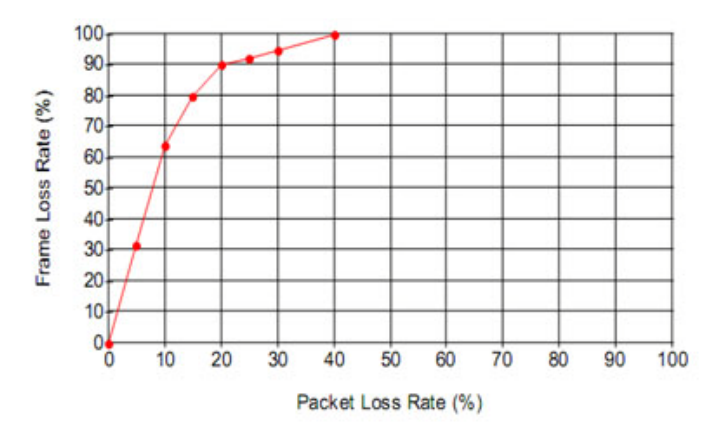

#### **MPEG - Packet vs Frame Loss Rates**

As a frame often spans multiple packets, and a typical video stream includes interpolated frames (P-frames and B-frames), a given packet loss rate can result in a frame loss rate six times higher; see figure above.

In order to accommodate IPTV transmission network delay and low levels of delay variation, a playout buffer is used to temporarily store incoming frames. For streaming video, such as DVB or IPTV, it is permissible to apply arbitrary delays, and hence the playout buffer can be quite large. Interactive video conferencing requires a relatively low

delay, since a participant needs to respond immediately to questions or opinions of the other participants. Packets arriving too late may be discarded and will appear as lost packets.

Traditionally, video quality is measured by comparing the video sequence that has been processed by a video system to the original reference video sequence. It is not feasible to implement a mid-stream real-time monitoring system using this approach. This is because it needs to directly access the video source and decode video content, and has high computational complexity.

To overcome these disadvantages, it is therefore desirable to monitor transmission impairments in order to ensure good video quality. VQmon/HD is a non-intrusive monitoring technology that can passively measure the characteristics of live packet-based video streams and report quality scores in real-time. VQmon/HD models the way that time-varying impairments, most notably burst packet loss and possible playout buffer discards, affect perceived video quality.

<span id="page-74-0"></span>Impact of Packet Loss and Jitter on Video Quality

Common video codecs, such as MPEG and H.263 implementations, use a combination of intra- and inter-frame coding methods. For intra-frame encoding (I frame) the image frame is divided into blocks, a Discrete Cosine Transform is used to convert each block to a set of coefficients and then variable length coding is applied. A group of blocks are combined into a single entity (slice), which can be carried within a single packet. If a transmission error occurs then the whole group may be lost, creating a "stripe" within the decoded image. For example, because the DC coefficients within each block are encoded from the first block in the slice, an error makes this information unusable for the remainder of the slice. Some errors may damage the frame structure and render the whole frame unusable.

For inter-frame or motion-based coding (P and B frames), motion vectors are determined for each block and encoded. As for intra-frame coding, errors can render a whole slice or frame

unusable. In simple inter-frame coding systems, the loss of one I or P frame can make all subsequent frames unusable until the next I frame is received-resulting in a significant period of degraded, frozen, or blank video.

*Note: The H.264 (MPEG-4 AVC) codec standard introduces two new frame types, "Switching I" (SI) and "Switching P" (SP), which are designed to enable the decoder to more easily switch between video streams with different bitrates. VQmon/HD reports SI and SP frame metrics when H.264 is used.* 

> The following figure shows the impact of encoding errors on various frame types (I, B, and P) in a typical Group of Pictures (GOP).

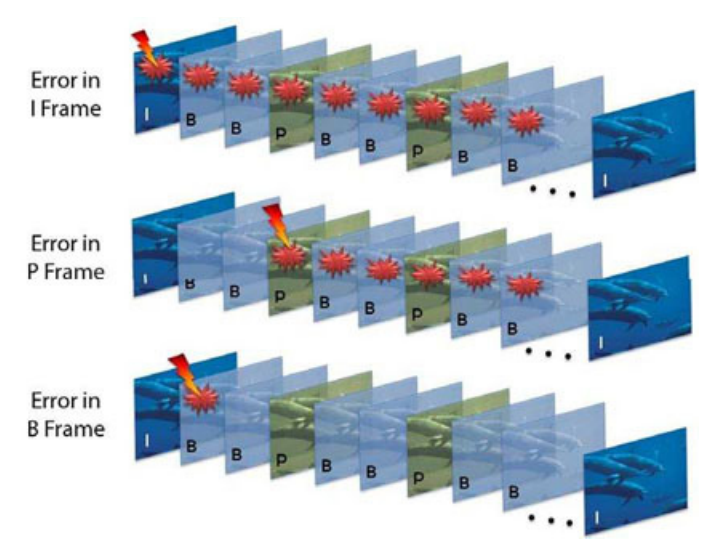

Error propagation through frames in a typical GOP

In most cases, the standards for video coding provide considerable flexibility to both the encoder and decoder, allowing a range of cost/performance tradeoffs to be made. This can make it difficult to precisely assess the impact of network impairments without knowledge of the exact implementation.

**IMPACT OF PACKET LOSS ON Specific Video Codecs** 

As shown in the following figure, a simple non-robust video stream can be severely degraded with even low levels of packet loss due to the error propagation effects described above. Peak Signal-to-Noise Ratio (PSNR) is an objective measurement of video service quality comparing the maximum power of the video signal to the power of corrupting noise affecting the signal. Generally, a PSNR of under 20dB is regarded as unwatchable, and this level is reached for MPEG video with a loss rate under 1 percent.

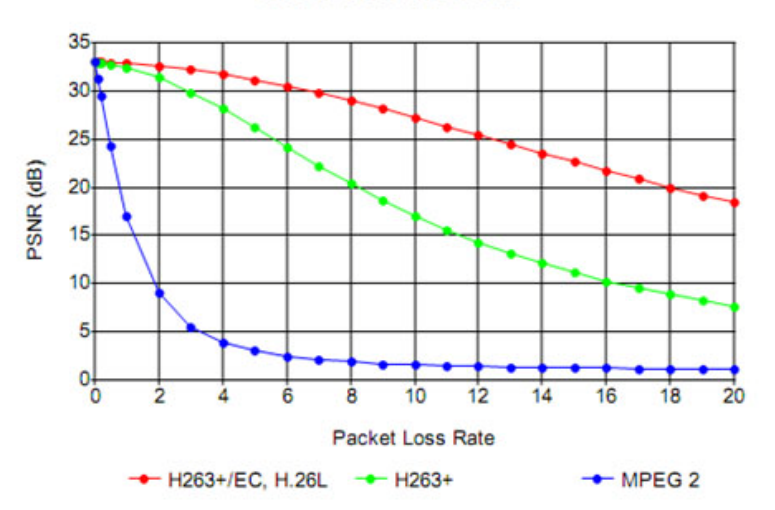

#### **Effects of Packet Loss**

Estimated PSNR for Three Common Codecs

Error mitigation algorithms are being increasingly applied to help to compensate for packet loss. Methods include:

Forward Error Correction (FEC) - redundancy is applied to the data stream to allow some proportion of lost or errored packets to be replaced.

Interleaving - in which the video stream is split into alternate frames and each encoded separately.

Macro-block error concealment - spatially corresponding macro-blocks are copied from the previous frame.

These approaches can help considerably with tolerance to packet loss.

**>** Playout Buffer Configuration

It is assumed that both videoconferencing and streaming video systems provide a playout buffer; however, the configuration of these is quite different. It is highly desirable to determine whether an application is streaming or interactive, since the playout buffer configuration is typically very different for these two applications.

Following are examples for the playout buffer settings:

Videoconferencing - nominal 100ms (0.1 seconds), adaptive

Streaming Video - nominal 3,000ms (3 seconds), fixed

**Encoding/Decoding Impairments** 

While transmission impairments such as packet loss are a common source of video quality degradation, quality can also be affected by the encoding/decoding process itself; i.e., some distortion can be introduced by the bitrate and codec used.

**IMPACT OF COMPAGE SHEADER** CONDITIONS IN STRING POST IN STRING CONDITIONS IN STRING CONDITIONS IN STRING CONDITIONS IN STRING CONDITIONS IN STRING CONDITIONS IN STRING CONDITIONS IN STRING CONDITIONS IN STRING CONDITIONS

For a typical MPEG-2 encoded video stream with standard resolution 720x486, GOP sequence IBBPBBPBBPBBPBB, at 30 frames per second, the mean square error (MSE) due to bitrate can be approximated by:

 $MSEbr = 0.00001 + 1.5 / (B + B<sup>2</sup> / 30000).$ 

Where B is the bit rate in kilobits per second. The corresponding peak signal-to-noise ratio (PSNR) value for the frame can be computed by:

 $PSNRbr = -10 log10MSEbr.$ 

The following figure shows the estimated PSNR value on coding bit rate for MPEG-2 encoded video.

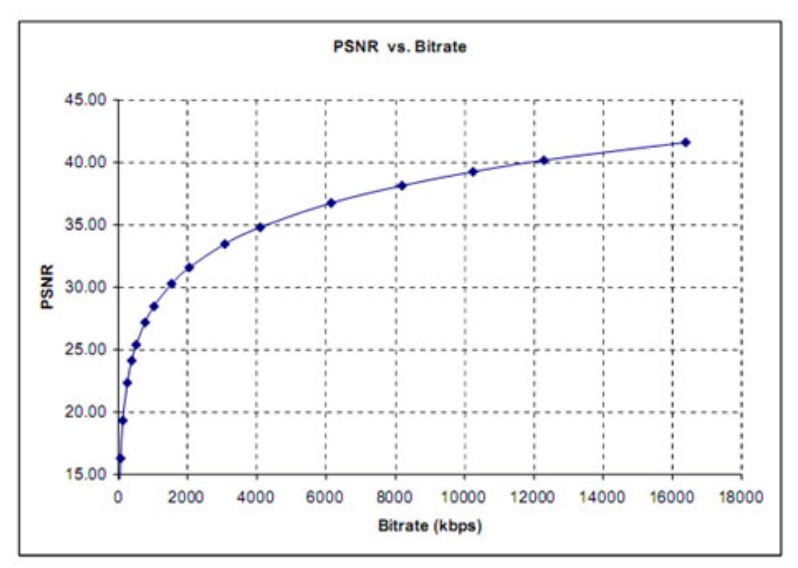

Estimated PSNR on Coding Bitrate for Standard Definition MPEG-2 Video at 30 Frames per Second

The following examples illustrate the impact of the coding bit rate on video quality. Both images show the same frame from a video sequence encoded with MPEG-2 at a resolution of 720x480, at 30 frames per second.

In the following figure the sequence was encoded at a bit rate of 5000 Kbps (610KB/s).

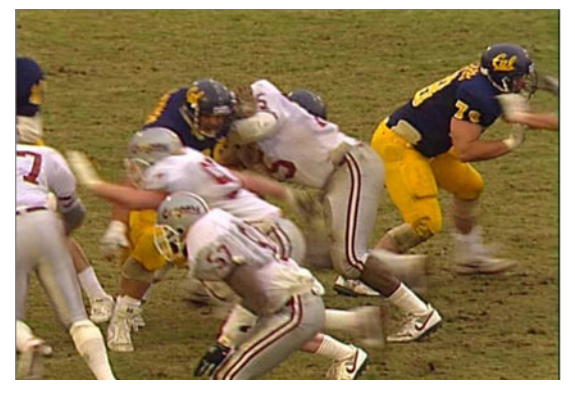

Still frame from MPEG-2 video sequence encoded at 5000Kbit/s

In following figure, the sequence was encoded at a bitrate of 1127Kbps (138KB/s). The use of coarser quantization conserves bandwidth, but creates distortion that impairs overall image quality throughout the entire video sequence.

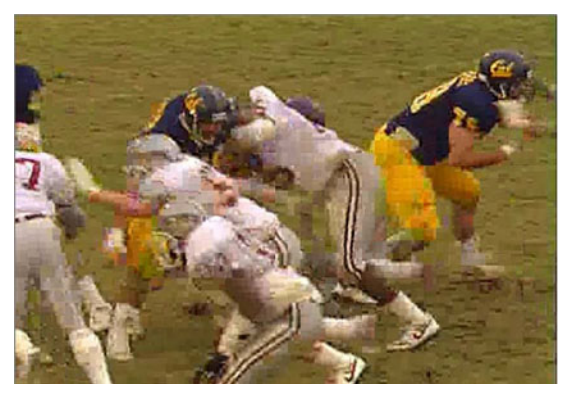

Still frame from MPEG-2 video sequence encoded at 1127Kbit/s

### **EXECUTE:** Performance of Video Coders

There are many standardized video coding algorithms, such as ITU-T H.261, H.263, H.264, ISO/IEC MPEG-1, MPEG-2 and MPEG-4, AVS, VC-1, etc. These standards do not explicitly define codecs; they only define the syntax of an encoded video bitstream together with the methods of decoding the bitstream. The consequence is that there might be significant quality differences between codecs conforming to the same standard. The Windows Media 9 (VC-1) of Microsoft and RealVideo of RealNetworks are widely used proprietary video coding algorithms for video streaming applications.

As a rule of thumb, ITU-T H.263 reduces the coding bitrate by about 50% against H.261 for comparable video quality. ITU-T H.264/AVC significantly outperforms all other listed standards. Average bit-savings of more than 60% relative to MPEG-2 are reported. H.264/AVC Main Profile provides more than 1/3 bitrate saving relative to its competitors, MPEG-4 Advanced Simple Profile (ASP) and H.263 Conversational High Compression (CHC) Profiles.

Reports show that WMV 9 (VC-1) achieved similar quality to MPEG-2 and MPEG-4 with only1/3

 and 1/2 of the bitrate, respectively. A paper by Bennet and Bock concludes that comparing H.264/AVC and VC-1, there is very little performance difference between them.

### Effective Coding Bitrate

The bitrate used in estimating the mean squared error as referenced in *[Video Stream Analysis](#page-84-0)* on page 79 can be adjusted to an effective bitrate based on performance of a video codec described above. The effective bitrate also needs to be adjusted based on the frame resolution and frame rate of the video signal. Videoconferencing applications generally support low to medium bitrates and frame resolution. The most commonly used resolutions are QCIF (176x144) and CIF (352x288) at 10 to 30 frames per second. Entertainment-quality IPTV applications generally support video encoded with SD resolutions of 720x486 (30 Hz) or 720x576 (25 Hz), or HD resolutions of 1280x720 (720p) or 1920x1080 (1080i) at an average bitrate of 3 Mbits/sec or higher.

Typically, the number of bits spent on coding a P-frame is about 20% of the number required for an I-frame, whereas a B-frame takes about 5% of the bitrate consumption of the I-frame. This implies that group of pictures (GOP) structure has a big impact on quality of encoded video at a given bitrate under no loss condition, as well as under loss conditions as described below. VQmon/HD automatically adjusts the video stream effective bitrate based on the GOP structure of the encoded video stream.

**IMPACT OF Subjective Factors on Perceptual Quality** 

The degree to which viewers find video impairments annoying-or notice them at all- depends in part on the severity and duration of the impairment events, but also on certain inherent characteristics of human perception. The same type of impairment may be extremely irritating or barely noticed, depending on factors such as the scene content when the error takes place, and whether it occurs alone or simultaneously with other impairments.

Video Content

The visibility of video problems depends partially on the scene content; for example, frame freezes tend to be much more noticeable in sequences containing high levels of motion than in relatively static scenes, such as footage of a television news anchor. VQmon/HD performs content and scene analysis, detecting levels of detail, motion, and panning, and can detect and provide alerts for content problems such as noise/snow and frame freezes. Scene analysis data is leveraged to increase the accuracy of VQmon/HD's estimated perceptual quality scores.

<span id="page-83-0"></span>**Temporal Phenomena: Reaction Time, Masking and Recency Effects** 

Perceptual quality is affected somewhat by a natural delay in human reaction time when impairments occur, or when quality improves after a period of degradation; i.e., the viewer's reaction to either event is not immediate. As with audio, when two or more impairments occur simultaneously (or in rapid succession), there can be a "masking" effect that affects the way viewers perceive the severity of quality degradation. In addition, a "recency" phenomenon exists, wherein viewers tend to perceive impairments as more severe when they occurred recently, but are willing to "forgive" them to some extent as time passes.

VQmon/HD's quality analysis algorithm considers these temporal phenomena in order to calculate perceptual quality scores that correlate as accurately as possible to scores obtained from subjective tests of live viewers.

# VQmon/HD Quality Analysis Algorithm1

This section describes VQmon/HD's video and audio quality analysis algorithms and lists some of the key metrics reported by VQmon/HD as part of the Telchemy Video Quality Metrics (TVQM) data set.

<span id="page-84-0"></span>▶ Video Stream Analysis

<span id="page-84-1"></span>VQmon/HD's video quality analysis algorithm analyzes RTP or MPEG-2 Transport video streams and generates real-time perceptual quality scores and other diagnostic metrics.

Video codecs supported by VQmon/HD include:

Motion JPEG MPEG-1 MPEG-2 H.261 H.263/263+ H.264 MPEG-4  $VC-1$ 

<sup>1.</sup> The following information is proprietary to Telchemy, Incorporated and was published with its permission.

The following figure depicts the various components of the VQmon/HD video stream quality analysis algorithm and the metrics produced by each component.

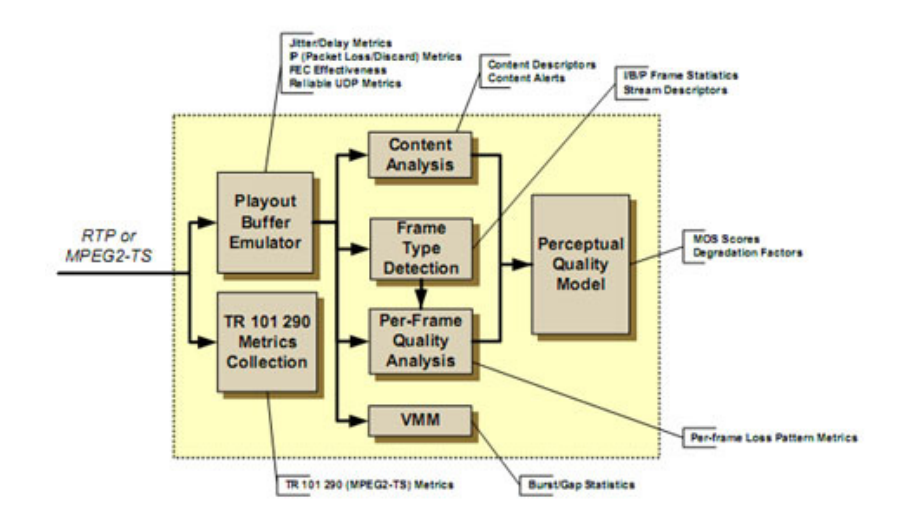

 $\blacktriangleright$  TR 101 290 Metrics Collection

VQmon/HD collects and reports the full set of Priority 1 and 2 metrics described in TR 101 290 for the measurement and analysis of MPEG-2 Transport streams.

Playout Buffer Emulator

VQmon/HD's playout buffer emulator component detects lost, duplicate, and out-of-sequence packets and measures packet-to-packet delay (jitter) levels, reporting PPDV (RFC3550) and MAPDV (ITU-T G.1020). Detailed IPTV packet loss/discard statistics are provided, along with metrics evaluating the effectiveness of Forward Error Correction (FEC), if used. If Reliable UDP is in use, VQmon/HD reports the proportion of retransmitted packets and the impact on bandwidth due to retransmission.

Content Analysis

VQmon/HD performs high-level content analysis to detect levels of detail, motion, and panning, and can also detect some scene changes. VQmon/HD also recognizes abnormal content conditions (including no content, noise/snow, and frozen image) and can generate alerts if they are detected.

Frame Type Detection

VQmon/HD identifies individual I, P, and B frames in the GoP and measures the packet loss rate and loss distribution occurring in each frame type. For unencrypted video streams, VQmon/HD performs picture header decoding to identify individual frames, GoP size, and frame rate. For encrypted/scrambled streams, heuristic algorithms are applied in order to detect frame boundaries and measure frame size.

As mentioned in *Impact of Packet Loss and Jitter on Video Quality* on page [69](#page-74-0), the GoP structure has impact on both the efficiency of video encoding and the robustness of encoded video. VQmon/HD takes the different I, P, and B frame packet loss/discard rates into account when calculating perceptual video quality metrics.

Per-frame Quality Analysis

VQmon/HD performs per-frame quality calculation using the frame type, frame size, codec type, video bandwidth, and packet loss data. The proportion of each frame type impaired by loss/discard is reported, along with the proportion of B and P frames impaired due to the propagation of errors from earlier reference (I or P) frames in the GoP.

### **>** Perceptual Quality Model

VQmon/HD's perceptual quality model calculates estimated perceptual quality (MOS) scores using the per-frame quality metrics and content analysis as inputs. The calculation model considers the sensitivity of the content to quality degradation (e.g., that frame freezes occurring during a high-motion scene will be more visible and annoying than those occurring during a static scene) and other subjective factors such as viewer reaction time, recency, and temporal masking (see *Temporal Phenomena* on page [78\)](#page-83-0).

VQmon Markov Model (VMM)

VQmon/HD uses a four-state Markov Model to gather and report packet loss statistics for "burst" periods (where quality is significantly degraded) and "gap" periods (periods between each burst interval when quality is relatively unimpaired).

VQmon/HD calculates quality metrics in these burst and gap states, and then combines them to generate the overall quality score on user experience. These calculations are based on the results of numerous subjective voice/video quality analysis tests that indicate there is not an instantaneous change in perceived quality when a transition between the gap and burst states occurs, but rather that the perceived quality exponentially "decays" from one level to another. For example, a 100-millisecond burst of "noise" is much less annoying than a 10 second burst of "noise".

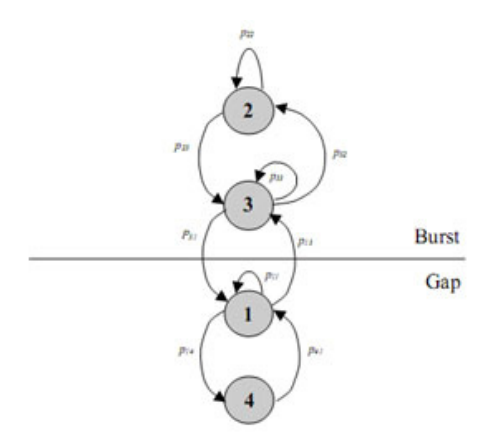

The following figure illustrates the VQmon 4-state Markov model.

The VQmon 4-state Markov model is defined as having the following states and associated transitions:

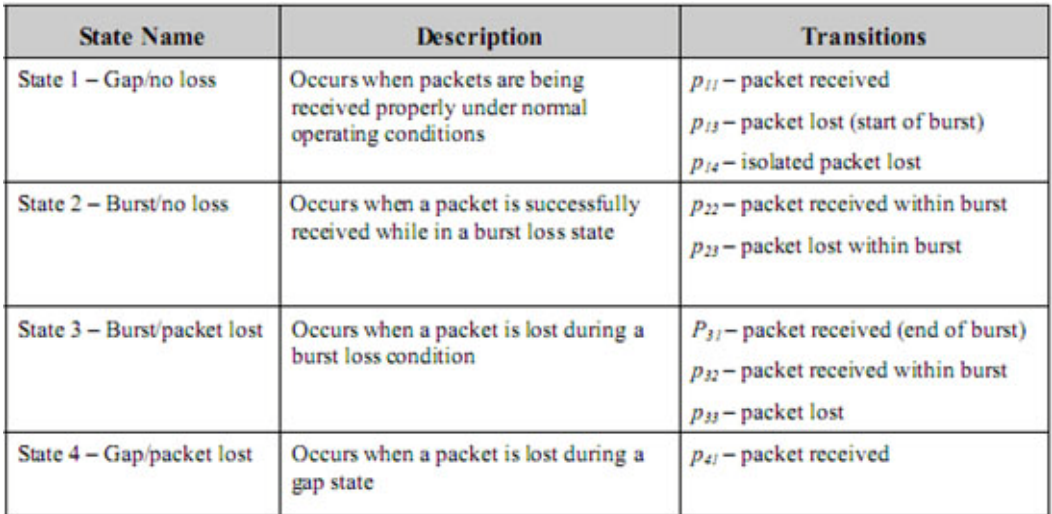

### > Audio Stream Analysis

VQmon/HD's audio quality analysis algorithm performs real-time analysis of audio stream packets and generates perceptual quality scores (MOS-A) and other metrics corresponding to those produced by the video quality analysis algorithm. Like the video stream analysis algorithm, the audio quality analysis algorithm calculates the impact of time-varying impairments (i.e., burst packet loss and jitter) and recency on perceptual quality.

VQmon/HD calculates overall multimedia quality (MOS-AV) by measuring both audio and video perceptual quality and the accuracy of the audio-video synchronization.

High-fidelity audio codecs supported by VQmon/HD include:

MPEG-1 Layer 1, 2, and 3 MPEG-2 Advanced Audio Coding (AAC)  $AC-3$ MPEG-4 AAC, Low Delay AAC, and High Efficiency AAC

**EXECUTE:** Telchemy Video Quality Metrics

VQmon/HD provides real-time perceptual quality scores, performance statistics, and extensive diagnostic data for monitored video streams in the form of the TVQM™ (Telchemy Video Quality Metrics) data set.

TVQM metrics reported by VQmon/HD fall into three main categories:

 Perceptual Quality Metrics - including Mean Opinion Scores (MOS) for picture quality (MOS-V), audio quality (MOS-A), and combined audio-video quality (MOSAV), expressed in a range of 1 to 5, with 5 being best. For picture quality, both "Relative" MOS (which does not consider the resolution of the display, frame rate, or progressive vs. interlaced scanning) and "Absolute" MOS (which includes consideration of these factors) are reported.

TVQM perceptual quality metrics also include an Estimated Peak Signal-to-Noise Ratio (ESPR) in dB, and a set of metrics indicating the severity level (on scale of 010) of several degradation factors including packet loss, jitter, codec type, etc.

- Video Stream Metrics including video stream description (image size, codec type, frame rate, etc.); content and scene analysis (detail and motion level) metrics; frame statistics indicating the number and proportion of each frame type (I, B, P, SI, and SP) received/impaired/lost/discarded; average and maximum bandwidth for each frame type and for the stream overall; video stream jitter and delay metrics; and interval metrics.
- Transport Metrics -including VSTQ (Video Service Transmission Quality), a 0-50 codec-independent score that measures the ability of the IPTV network to carry reliable video; packet transport metrics (packets received/discarded/duplicate/out-of-sequence, along with burst and gap statistics); packet jitter metrics including PPDV (Packet-to-Packet Delay Variation); FEC (Forward Error Correction) and Reliable UDP metrics; and MPEG-2 Transport Stream (ETSI TR 101 290) metrics.

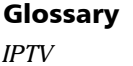

The following table lists some of the perceptual quality metrics reported by VQmon/HD, including acceptable ranges for each.

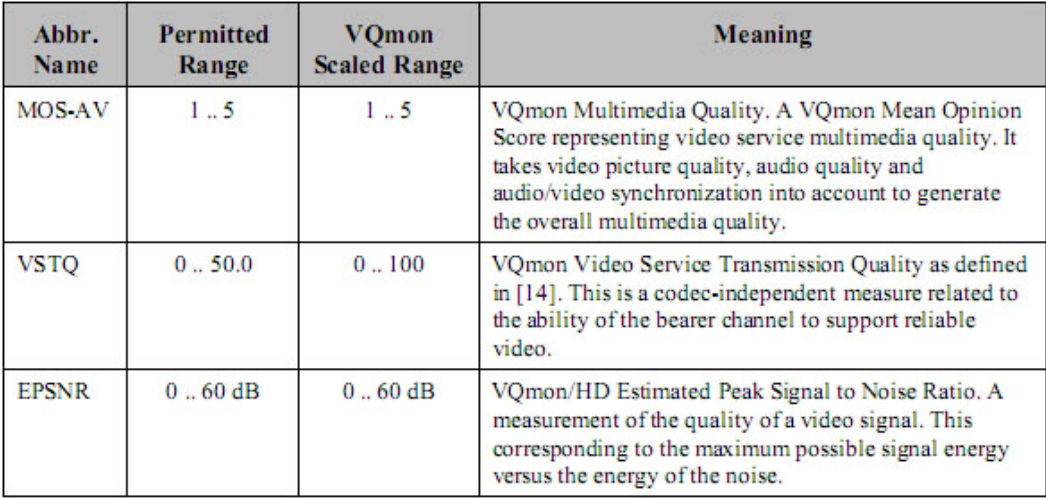

### Mean Opinion Scores (MOS)

VQmon/HD reports estimated Mean Opinion Scores (MOS) for picture quality (MOS-V), audio quality (MOS-A), and multimedia quality (MOS-AV) for each monitored video stream. MOS scores range from 1 to 5, with 1 considered "Unacceptable" and 5 "Excellent." MOS scores are reported as instantaneous (per-frame), minimum, maximum, and average values. Interval MOS scores are also reported as instantaneous and average values.

For picture quality, VQmon/HD reports both Relative MOS-V and Absolute MOS-V scores:

- Relative MOS-V is an estimated perceptual quality score that considers the effects of codec/quantization level, the impact of IPTV impairments (e.g., packet loss) on the GoP structure and video content, and the effectiveness of loss concealment methods-but does not consider the image size/resolution, frame rate, or scanning method (interlaced vs. progressive).

- Absolute MOS-V is an estimated perceptual quality score that considers all the above mentioned factors as well as image resolution, frame rate, and the use of progressive vs. interlaced scanning.

Some video formats offer inherently higher perceptual quality than others-for example, in unimpaired conditions, the quality of an HD broadcast will be higher than that of SD; 1080p better than 1080i or 720p; 60 frames per second better than 30 fps, etc. VQmon/HD's Absolute MOS-V score takes these factors into consideration, and thus provides an accurate estimate of "overall" perceptual quality.

Because it is independent of image resolution/frame rate, the Relative MOS-V score helps provide an indication of video quality relative to the ideal for a given video format.

Example: An IPTV service provider offers 480i SD, 720p HD, and 1080p HD broadcasts.

Assuming unimpaired conditions, the services might receive the following scores (values provided for example only):

Absolute MOS-V: 480i = 4.0 720p = 4.3 1080p = 4.7

Relative MOS-V:  $480i = 4.5720p = 4.51080p = 4.5$ 

Relative MOS-V can be used to simplify alert thresholding in cases where multiple video formats are in use.

VQmon/HD Video Service Transmission Quality Metric - VSTQ

VQmon/HD produces a video services quality metric, VSTQ (Video Service Transmission Quality), which is a codec-independent measure of the ability of the bearer channel to support reliable video. This video service quality metric is expressed in the range of 0.0 to 50.0, as defined in.

VSTQ can be calculated by a mapping function from Peak Signal-to-Noise Ratio PSNR values as follows:

 $VSTQ = max(0, min(50, (PSNR - 12) * 1.8))$ 

Of course, VQmon/HD uses a more sophisticated algorithm to calculate the resulting VSTQ score, which takes time-varying distributions of network impairments and recency into account.

Note: The VSTQ score that VQmon/HD's API function produces actually ranges from 0 to 100. This value is scaled by 2 to get half-point accuracy for the score.

**Degradation Factors** 

To facilitate troubleshooting, VQmon/HD has the ability to obtain a breakdown of factors contributing to quality degradation. VQmon/HD reports the severity of quality degradation (on a scale of 0-10, with 0 indicating no degradation and 10 indicating the most severe level of degradation) attributable to each of the following factors:

Packet loss Audio-video sync Codec quantization GOP length Codec bandwidth restriction Frame resolution Packet discards due to jitter Frame rate (One-way) delay Recency

# IPTV Protocols

- <span id="page-94-0"></span>**IPTV** uses a multilayer protocol stack to deliver the media contents.
- The first 3 layers are typical for IPTV transmission.
- The UDP/RTP session layer is responsible for transferring packets between the sender and the receiver.
- The MPEG-TS transport stream layer combines multiple media streams ( video, audio, data) into a single program transport stream.
- $\blacktriangleright$  The PES layer assigns video and audio to specific packet streams.
- The application layer performs encoding and decoding of the video and audio using MPEG-2, MPEG-4, VC-1, or other formats.

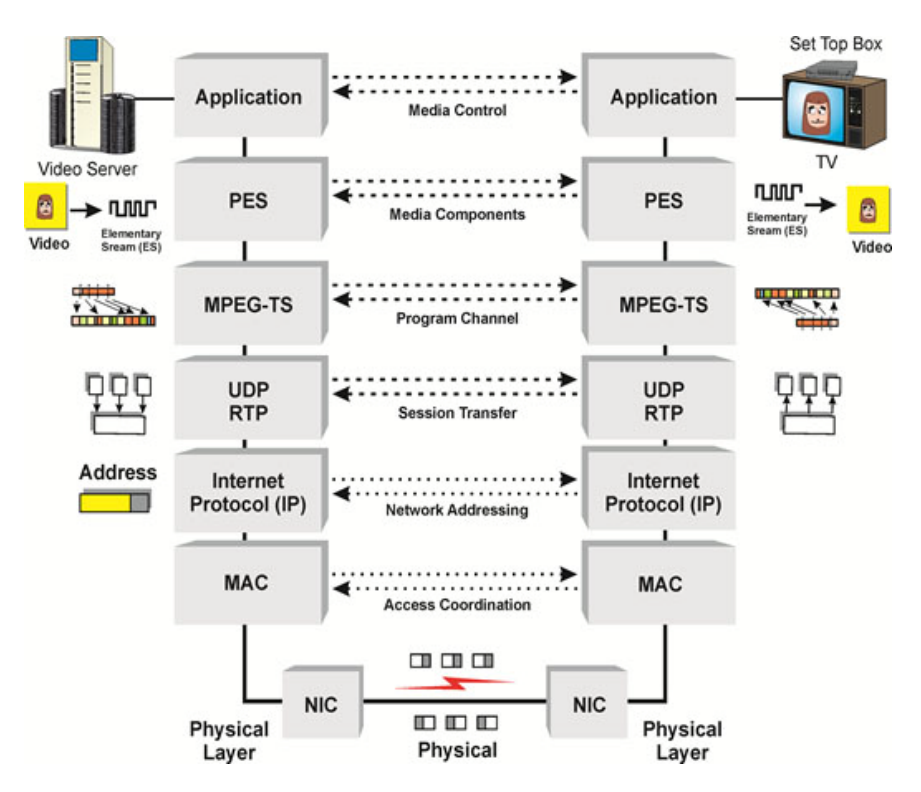

MPEG frame is fixed at 188 byte, with 184 Data Payload and 4 Byte Header. The 13-bit PID identifies Packet Elementary Stream (PES).

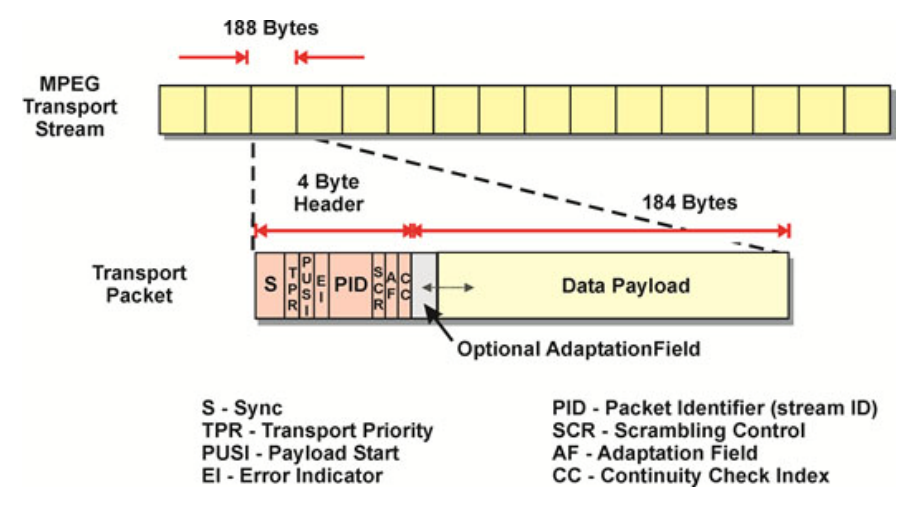

The PES is much longer than the MPEG frame so it is divided into segments over multiple MPEG frames.

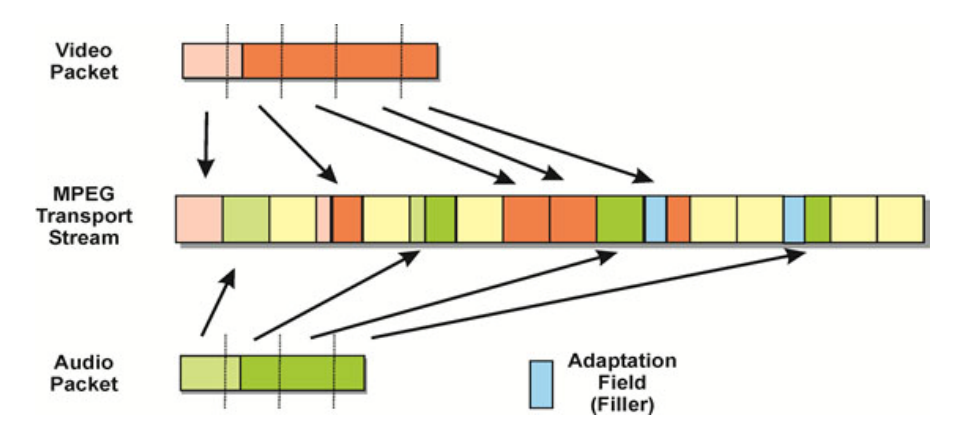

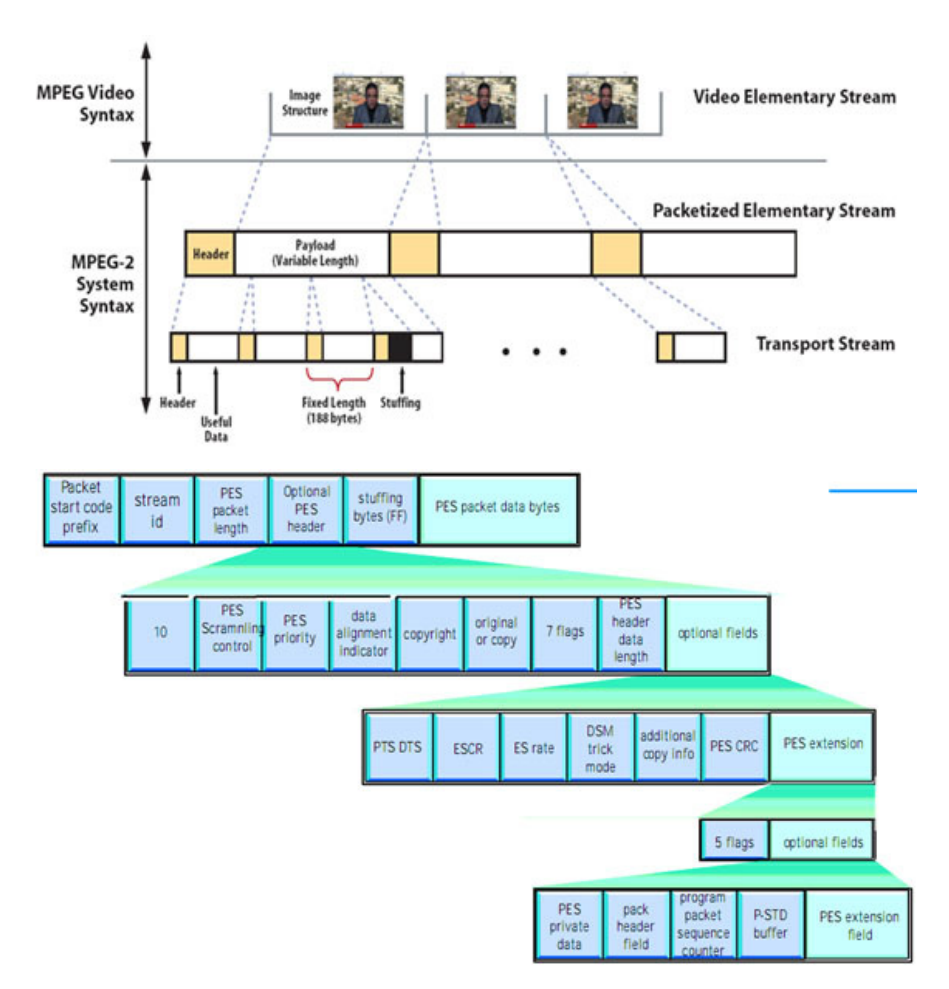

The Packetized Elementary Stream is converted into the Video Elementary Stream ( MPEG-2 transport stream)

- **PES header contain information about the contents of the PES packet.**
- $\triangleright$  Variable length packets typically up to 64 Kbyte but may be longer
- PTS and DTS allow a decoder to reconstruct the video from I, Band P frames sent by encoder.
- If header information is corrupted, entire PES packet will be lost.
- Fixed Length packets, multiplexes many PES packets.
- Program Identifier (PID) contains information to find, identify and reconstruct program contents
- Continuity Counter (CC) 4 bit counter to detect loss or out of sequence packets
- Program Clock Reference (PCR) clock reference to time sync the video and audio
- Sync byte set the start of a TS packet and allows synchronization
- Transport Error Indicator indicates a TS packet error

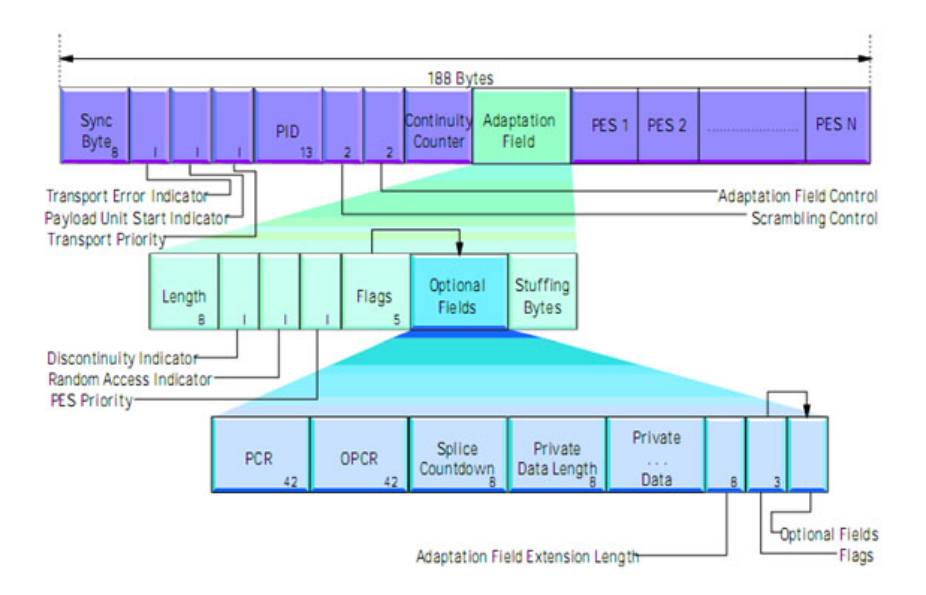

- > PAT lists all programs available in the transport stream with their program ID (PID).
- Each program has a PMT that lists the elementary streams for that program.
- Errors in PMT, PAT, PID/PSI (Packet Identifier/ Program Specific Information) Errors will cause the set top box lose contact with the stream. These errors may originate at any of the MPEG transport multiplexers when new streams are inserted.

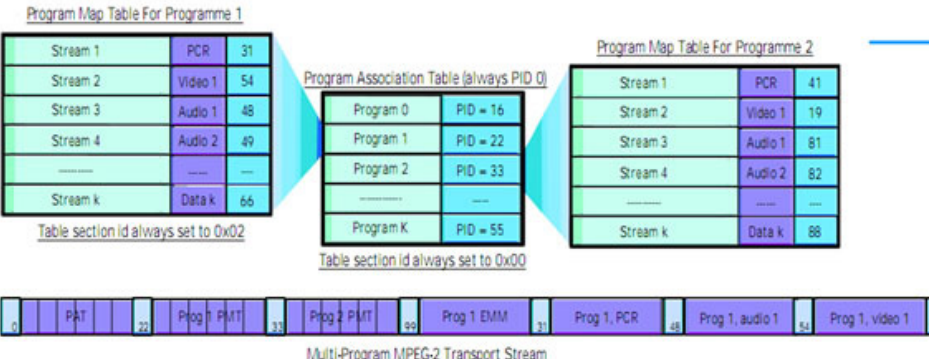

Multi-Program MPEG-2 Transport Stream

# PCR Jitter

PCR (program counter reference) timestamps is generated by the MPEG-2 encoder and received throughout the subsequent links in the network at least 100 milliseconds apart. The decoder uses the PCR to lock its own 27 MHz clock to the encoder system time clock (STC). This 27MHz clock is very sensitive to variations caused primarily by packet transmissions delays. Therefore, measurement of the PCR timestamp arrival time variation called commonly "PCR jitter" is essential. The 27 MHz oscillator itself may not exceed 500nsec of internal jitter per TR 101290.

<span id="page-99-0"></span>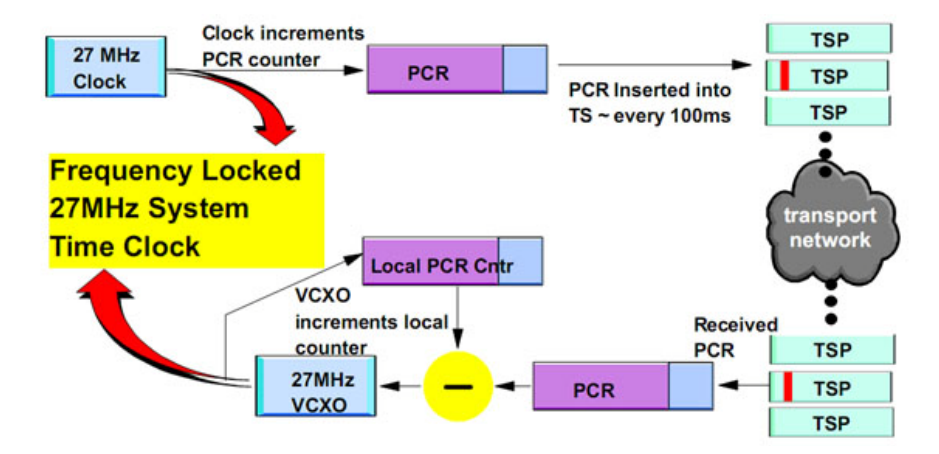

## IGMP Latency vs. Zap time

The zap time is the total duration from the time viewer presses the channel change button, to the point the picture of the new channel is displayed, along with corresponding audio. These kind of delays exist in all [television](http://en.wikipedia.org/wiki/Television) systems, but they are greater in [digital television](http://en.wikipedia.org/wiki/Digital_television) and systems that use the [Internet](http://en.wikipedia.org/wiki/Internet) like [IPTV.](http://en.wikipedia.org/wiki/IPTV) Human interaction with the system is completely ignored in these measurements, so zap time is not the same as [channel surfing](http://en.wikipedia.org/wiki/Channel_surfing).

<span id="page-100-0"></span>Key Factors affecting Zap Time

- $\blacktriangleright$  Encoding
- **Network**
- $\triangleright$  Set top Box (leave and joins)

#### Examples:

In this section some typical values of zap time are shown. Actually, in IPTV television these delays are greater than in other technologies:

- $\blacktriangleright$  Analog ([Cable\)](http://en.wikipedia.org/wiki/Cable_television) ~ 1s
- $\blacktriangleright$  Analog ([off-air](http://en.wikipedia.org/wiki/Off-the-air)) ~ 1 3s
- $\triangleright$  MPEG2 over [QAM](http://en.wikipedia.org/wiki/Quadrature_amplitude_modulation)  $\sim$  1.2 3s
- $\triangleright$  MPEG2 over [QPSK](http://en.wikipedia.org/wiki/Phase-shift_keying#Quadrature_phase-shift_keying_.28QPSK.29) ~ 2 4s
- $\triangleright$  MPEG2 over IPTV Multicast  $\sim$  1.5 3.5s
- $\blacktriangleright$  H.264 over IPTV Multicast  $\sim$  1.7 4s

## Glossary

*IPTV*

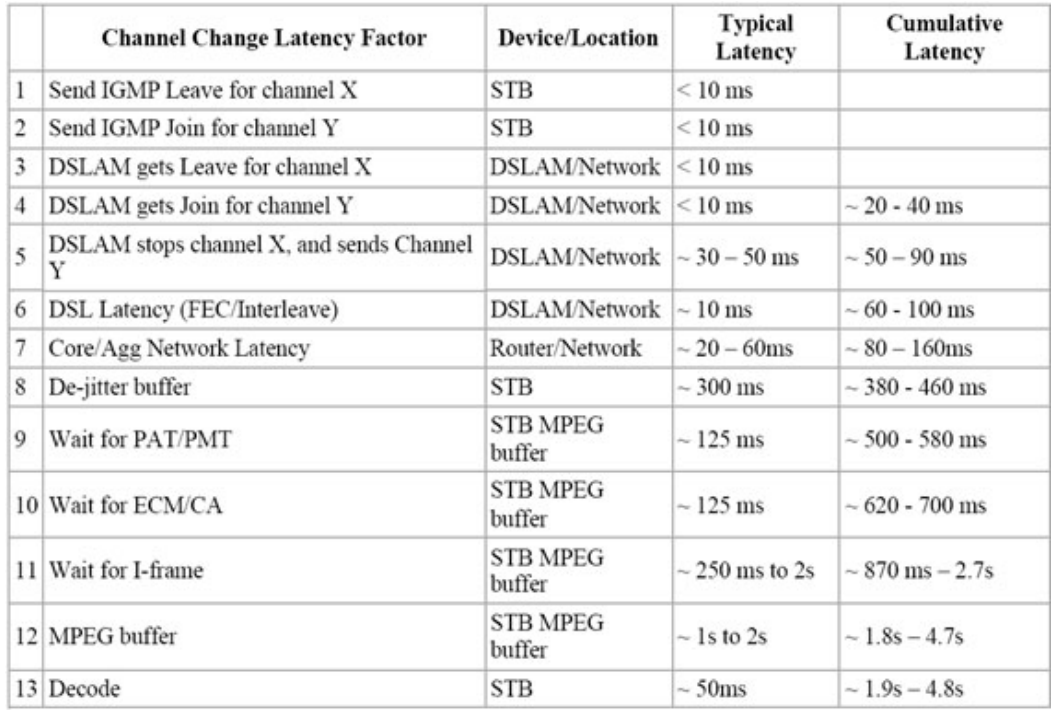

IGMP is the signaling protocol used to access broadcast video services that use a multicast network design to efficiently manage network bandwidth. In this implementation, a join message is sent from the STB to the network.

The join message asks the network to send the requested program or channel to the STB by joining a multicast group carrying the desired broadcast channel.

 IGMP latency, then, is the time between when the join message is sent and the first video packet is received by the STB.

This parameter measures network performance, but not the end user's experience with regard to channel changing time.

The IGMP latency plus the time it takes to fill the decode buffer and to decode and display the content is the total user experience time. However, the buffer fill time and the decode time are functions of the network architecture and are not variables. This total time is called Zap Time.

# **Index**

## $\blacktriangle$

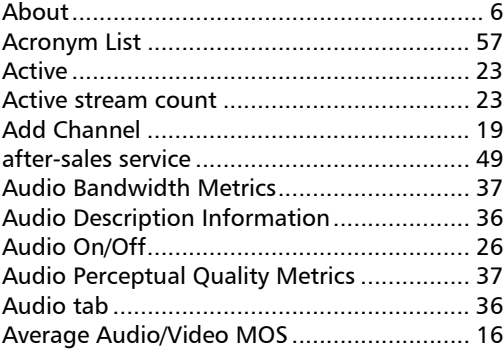

# $\mathsf{C}$

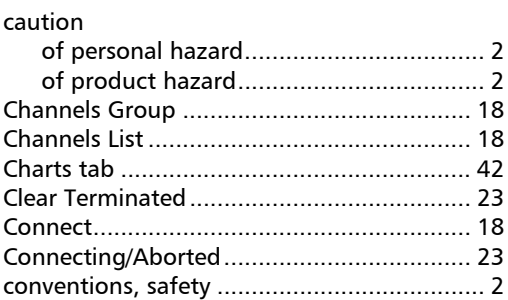

## $\mathbf D$

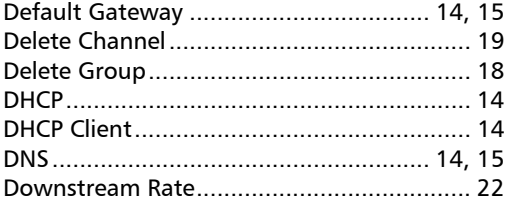

## $\mathsf{E}% _{0}\left( \mathsf{E}\right)$

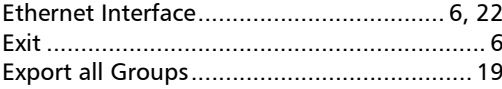

## $\bar{\mathbf{F}}$

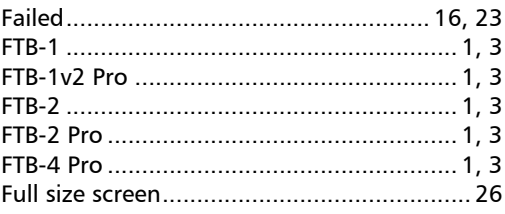

# G

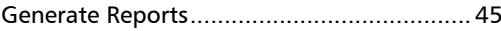

## $\mathbf{H}$

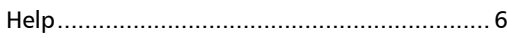

## $\overline{\phantom{a}}$

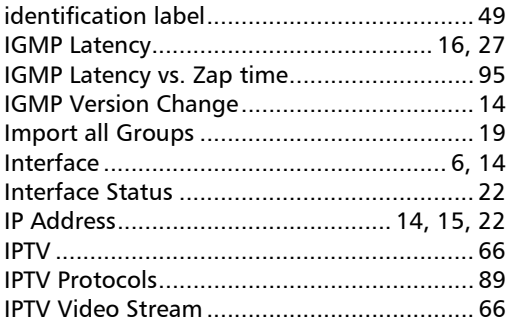

# $\mathbf J$

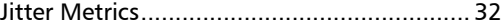

## $\boldsymbol{\mathsf{K}}$

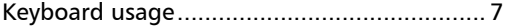

 $\sim$   $\sim$   $\sim$ 

## L

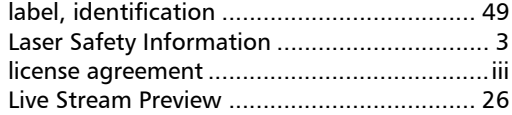

#### М

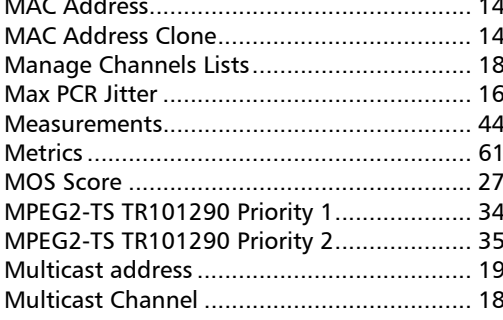

#### N

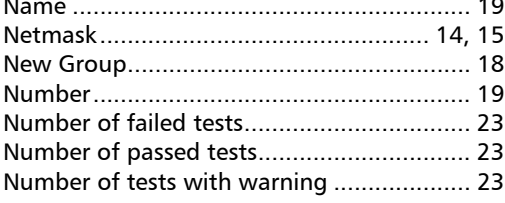

#### $\mathbf o$

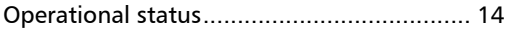

### P

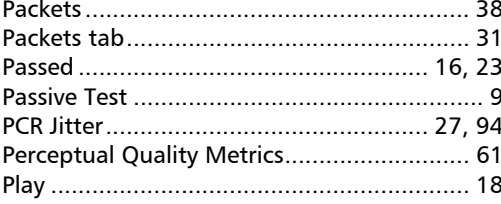

### product

 $\sim$ 

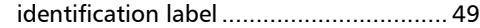

### R

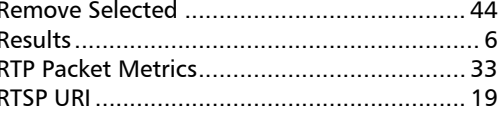

### $\mathsf{s}$

#### safety Set Top Box Emulation Test ......................... 11 Start/Stop video preview .............................. 26 Startint EXpert IPTV Test Tools ...................... 3

### т

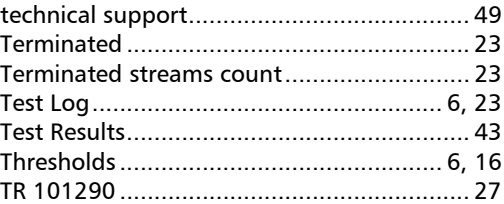

 $\sim$ 

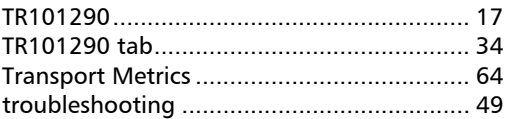

## U

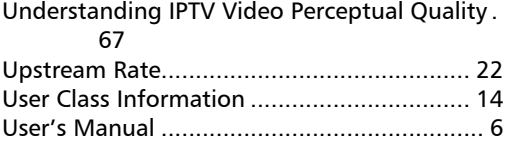

### V

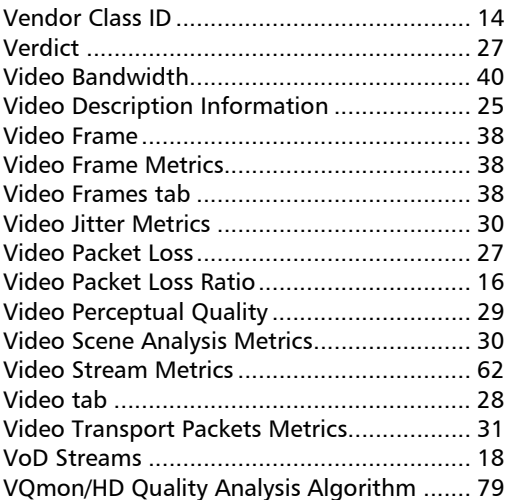

### W

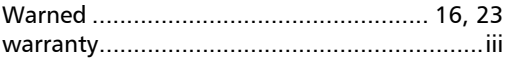

**COL** 

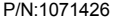

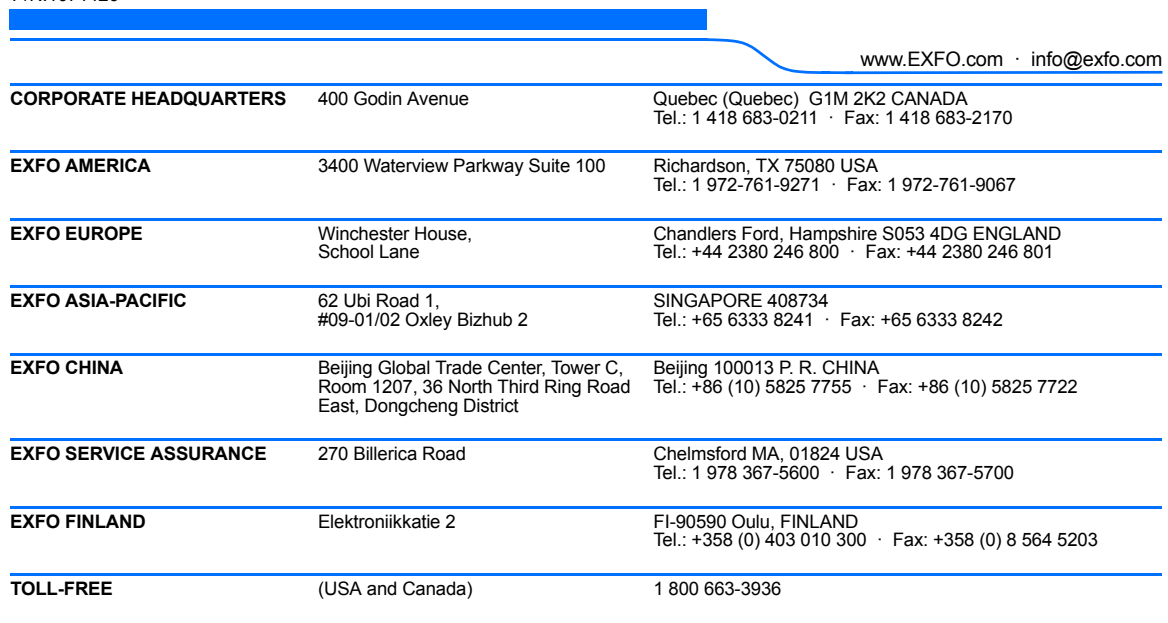

© 2017 EXFO Inc. All rights reserved. Printed in Canada (2017-03)

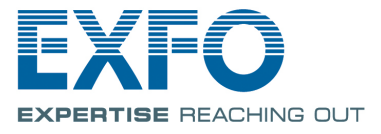